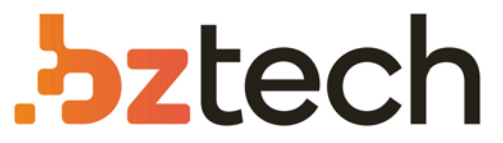

Maior portal de Automação Comercial do Brasil! Encontre o que sua empresa precisa com preços especiais, atendimento especializado, entrega rápida e pagamento facilitado.

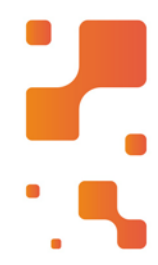

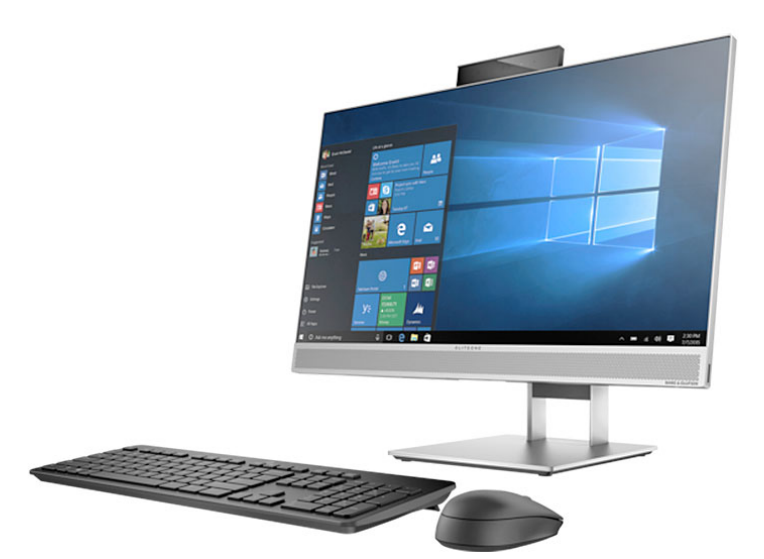

# Computador HPE Pro ms218 e ms219

Dê um novo toque de estilo e interatividade aos seus negócios com o HPE Pro Business PC apto para multitoque. Informações em tempo real, recursos de videoconferência e multimídiana ponta de seus dedos.

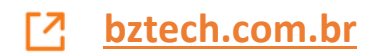

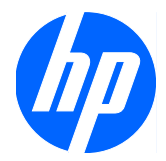

# Maintenance and Service Guide

HP Pro All-in-One ms218/219

© Copyright 2009 Hewlett-Packard Development Company, L.P. The information contained herein is subject to change without notice.

Microsoft and Windows are trademarks of Microsoft Corporation in the U.S. and other countries.

The only warranties for HP products and services are set forth in the express warranty statements accompanying such products and services. Nothing herein should be construed as constituting an additional warranty. HP shall not be liable for technical or editorial errors or omissions contained herein.

This document contains proprietary information that is protected by copyright. No part of this document may be photocopied, reproduced, or translated to another language without the prior written consent of Hewlett-Packard Company.

#### **Maintenance and Service Guide**

First Edition (December 2009)

Document Part Number: 602765-001

### **About This Book**

- **WARNING!** Text set off in this manner indicates that failure to follow directions could result in bodily harm or loss of life.
- △ CAUTION: Text set off in this manner indicates that failure to follow directions could result in damage to equipment or loss of information.
- **NOTE:** Text set off in this manner provides important supplemental information.

#### iv About This Book

# **Table of contents**

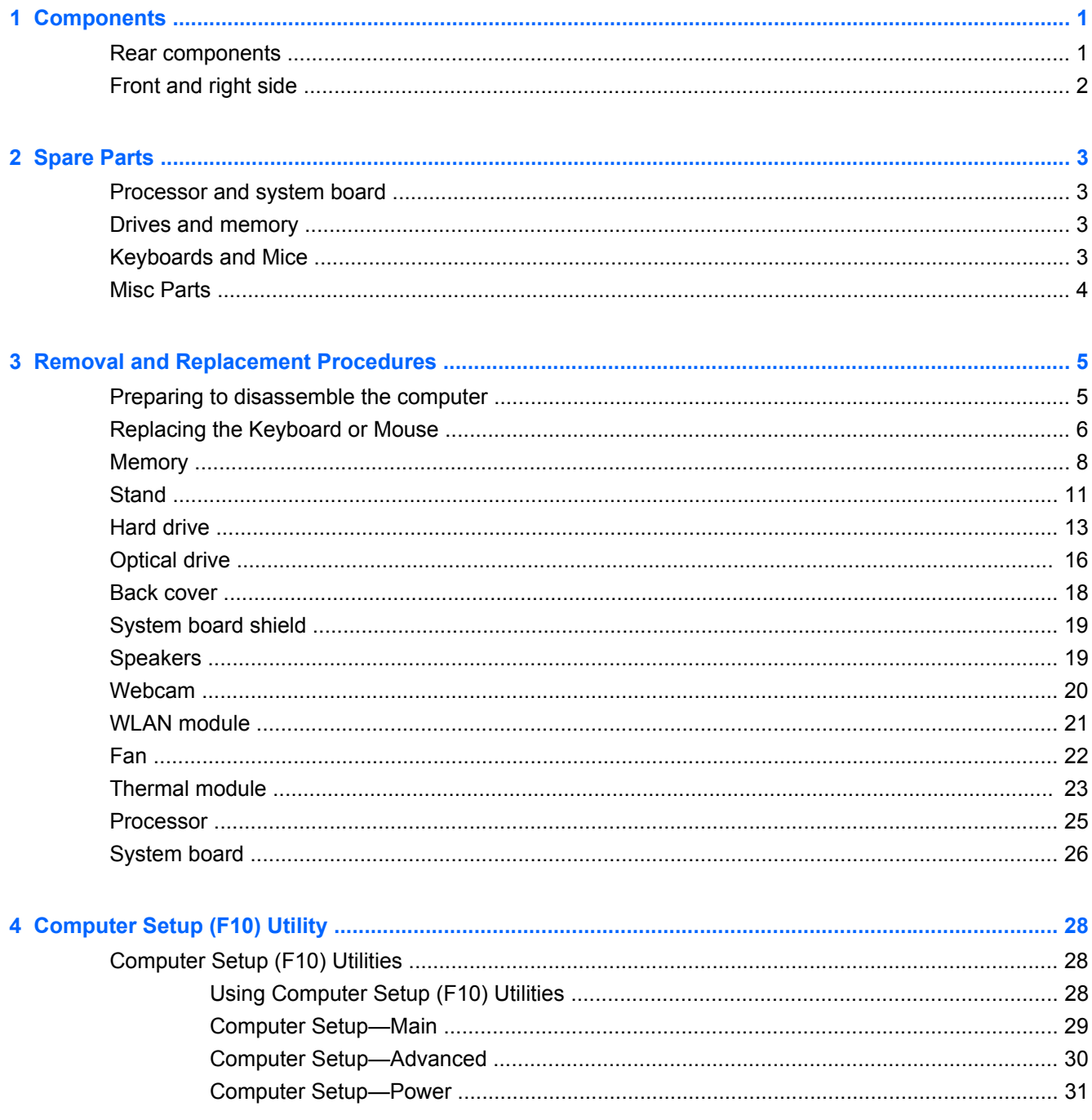

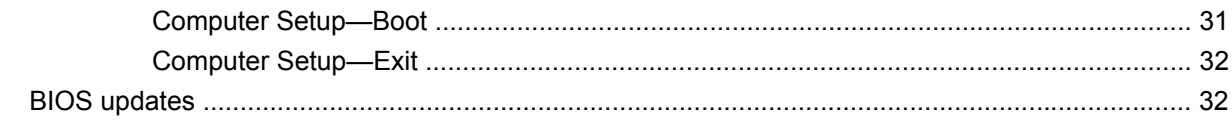

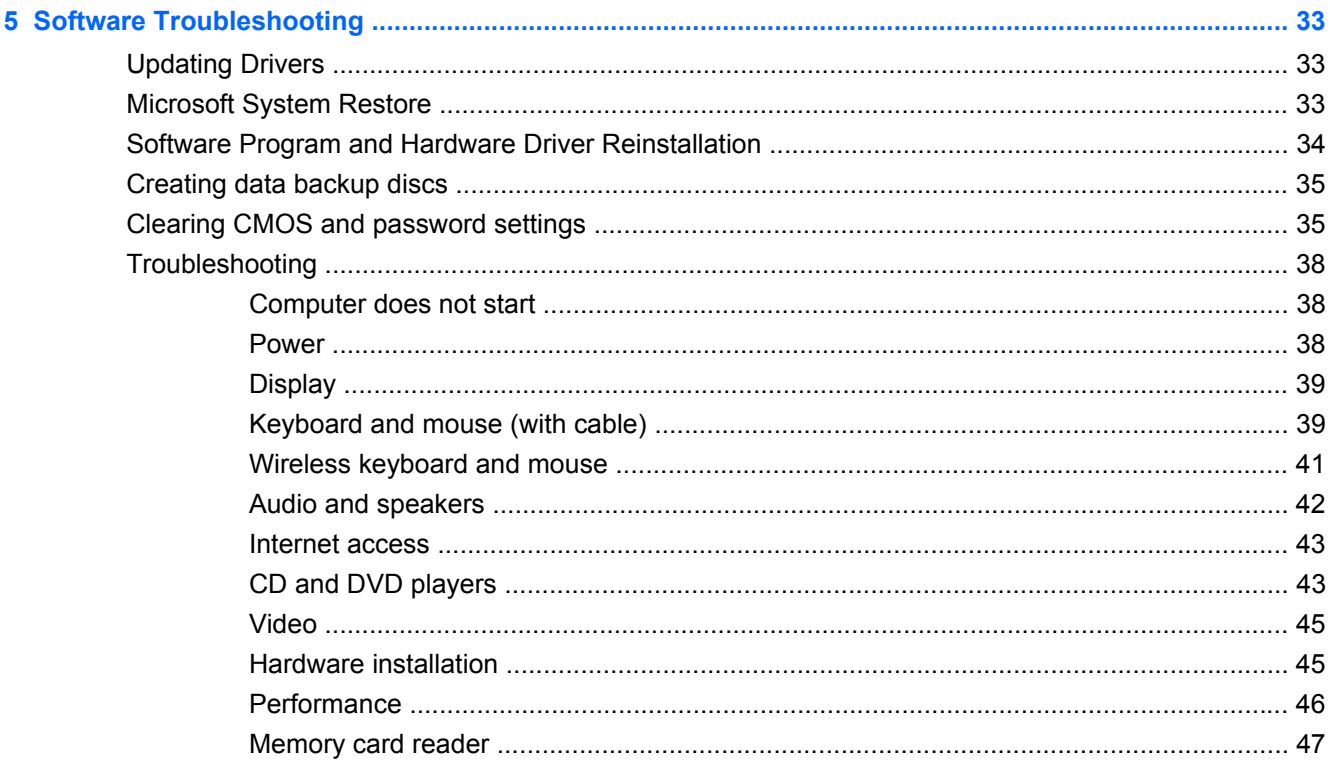

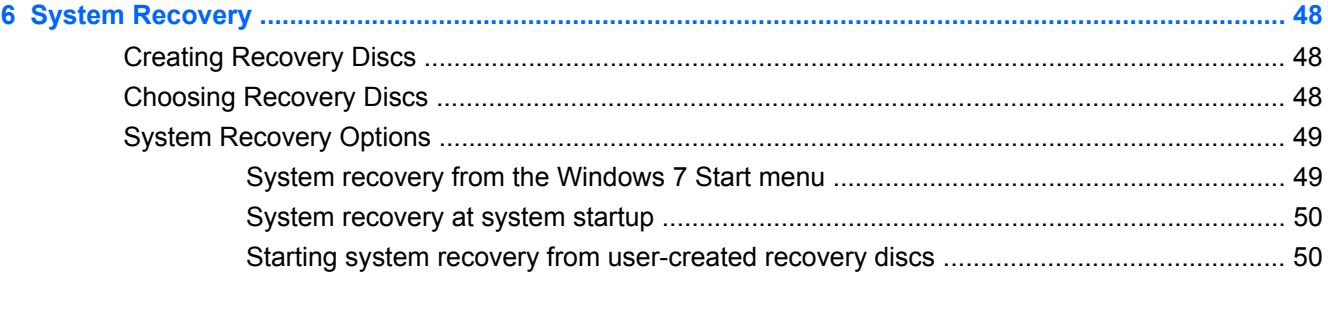

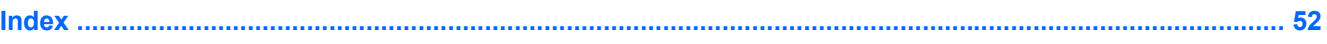

# **1 Components**

# **Rear components**

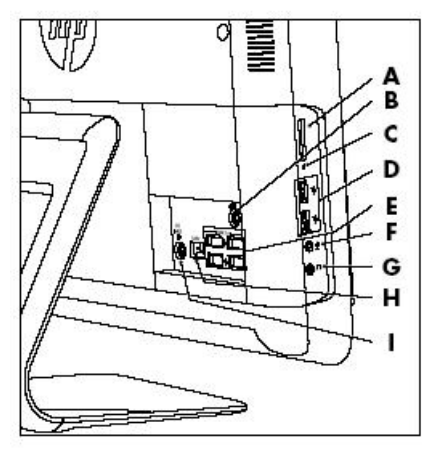

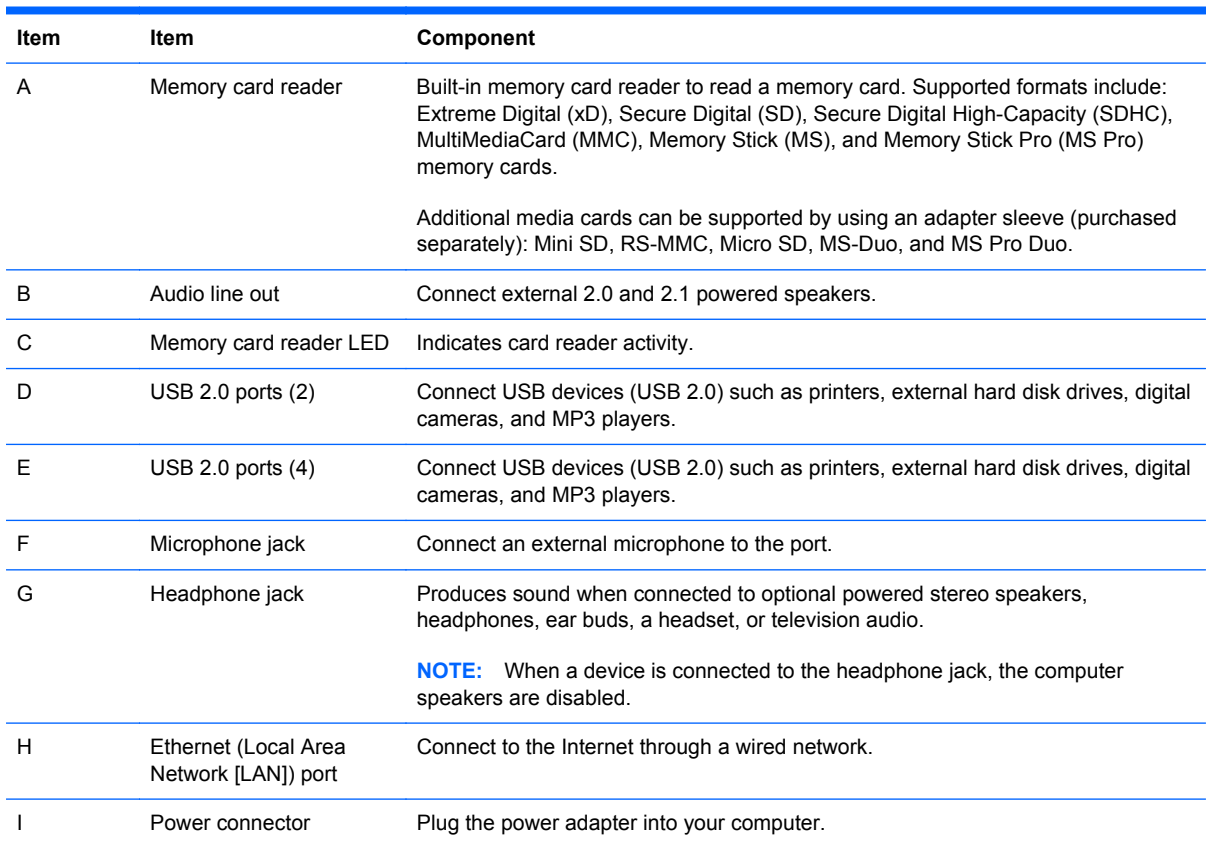

# **Front and right side**

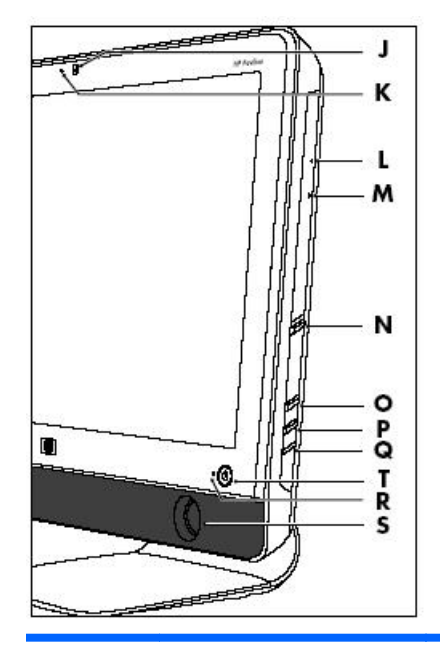

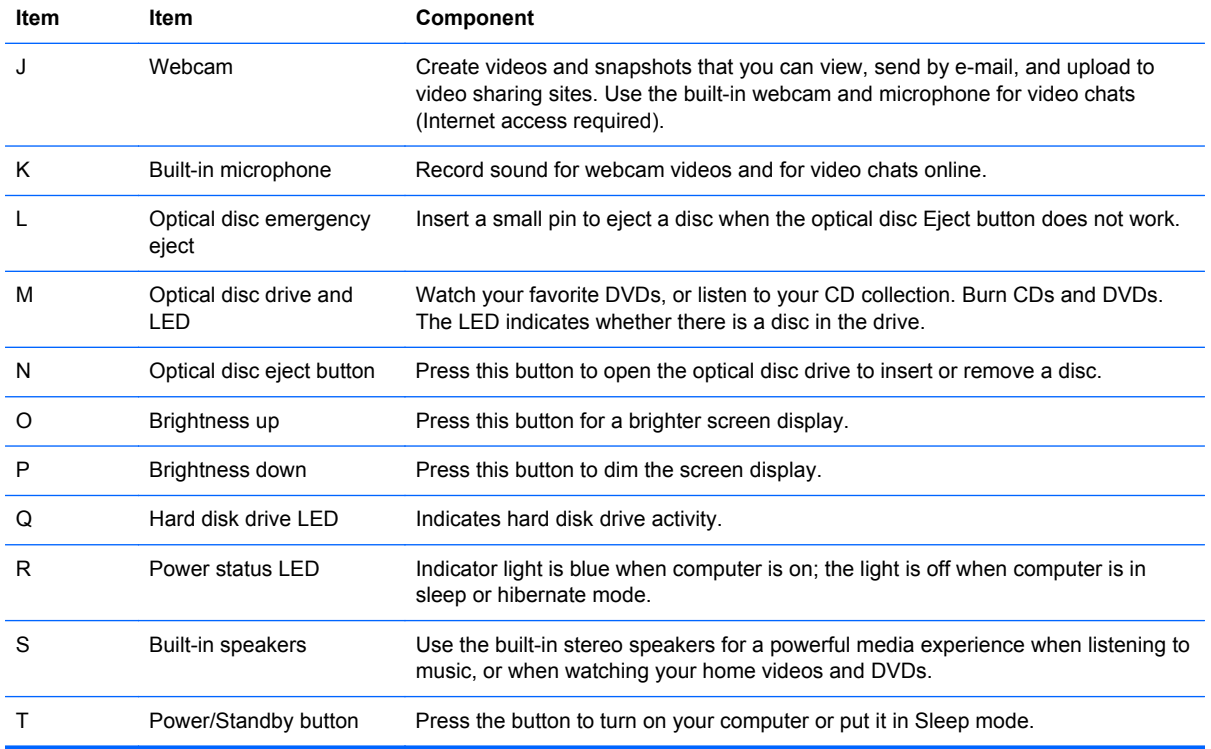

#### 2 Chapter 1 Components

# **2 Spare Parts**

See the following available spare parts for the HP Pro All-in-One.

## **Processor and system board**

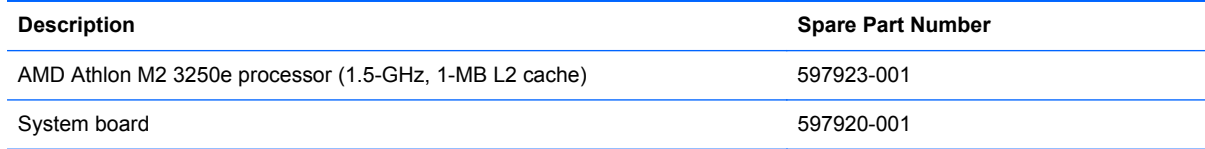

## **Drives and memory**

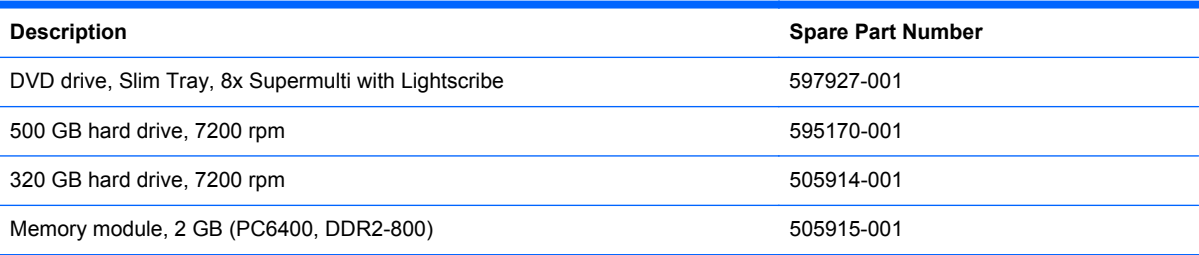

## **Keyboards and Mice**

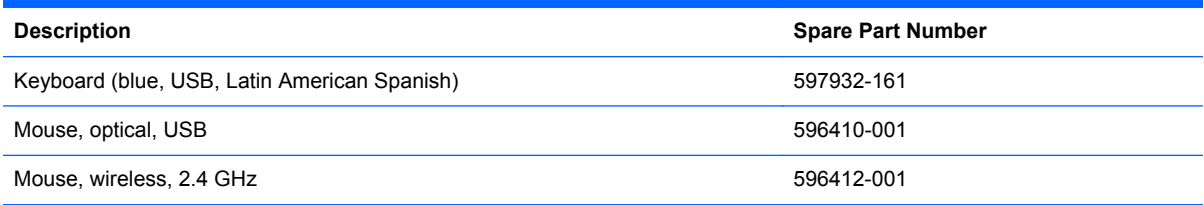

## **Misc Parts**

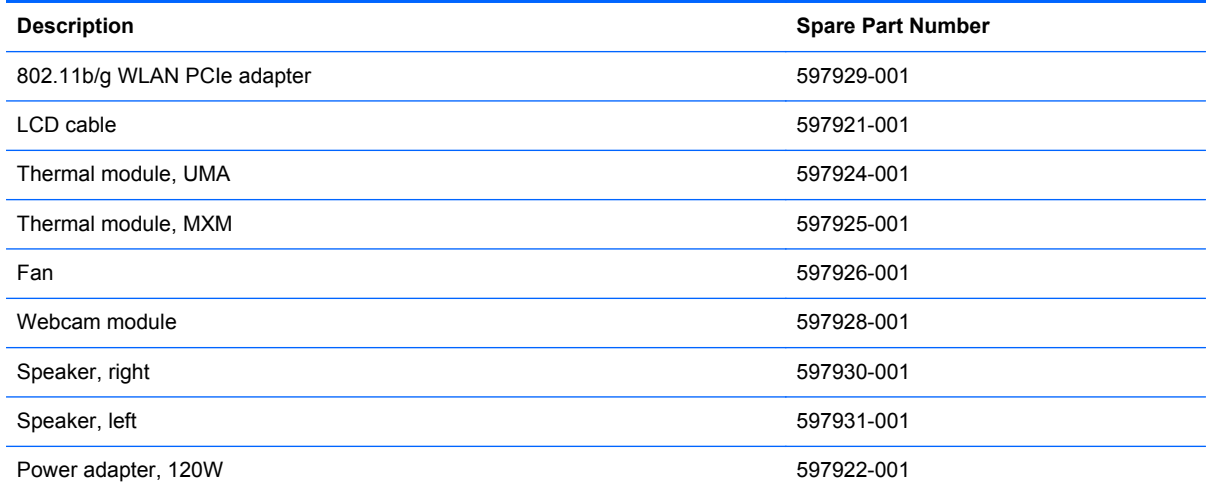

# **3 Removal and Replacement Procedures**

The following sections provide information about disassembling various components of the HP Pro All-in-One.

### **Preparing to disassemble the computer**

To avoid injury and equipment damage, always complete the following steps in order, when opening the HP Pro All-in-One.

- **1.** Remove all media (CD, DVD, etc.) from the computer.
- **2.** Shut down the computer.
- **3.** After the system has completely shut down, disconnect the power adapter from the back of the HP Pro All-in-One.

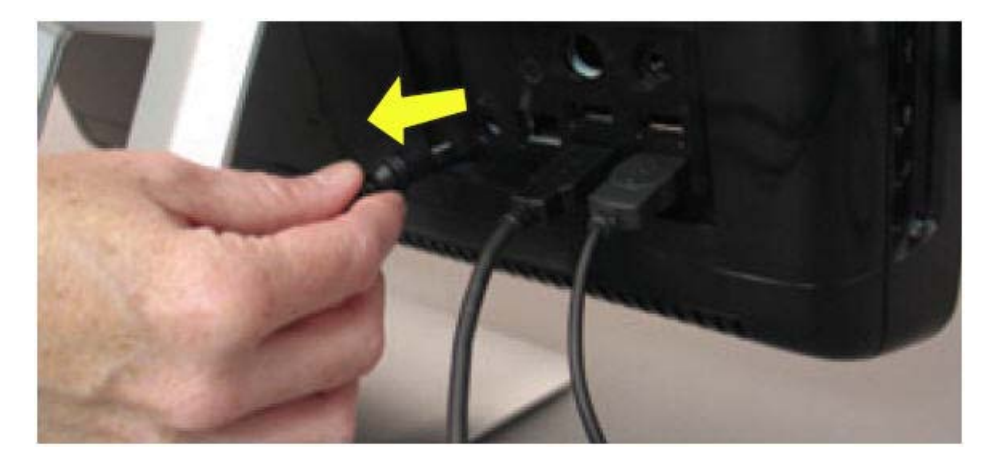

- **4.** Disconnect all other attached cables from the back of the computer.
- **5.** Place the computer face down on a soft flat surface. HP recommends that you set down a blanket, towel, or other soft cloth to protect the touch screen surface from scratches or other damage.
- *MARNING!* Beware of sharp edges inside the chassis.

## **Replacing the Keyboard or Mouse**

- **1.** Leave the computer on.
- **2.** If you are replacing the wireless mouse, remove the old receiver and plug the new receiver into the back of the computer. **Skip this step if you are replacing the keyboard only.**

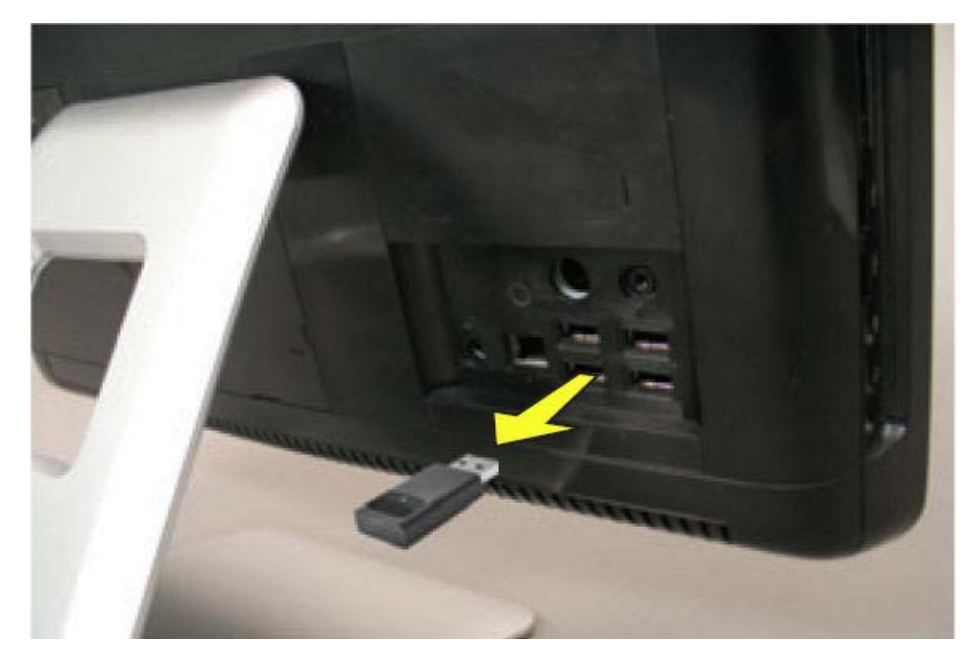

**3.** Remove the tab from the battery compartment on the bottom of the mouse and/or the keyboard. This activates the pre-installed battery.

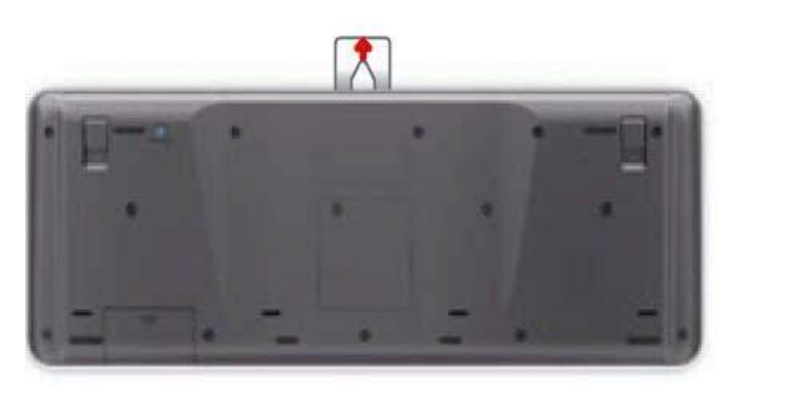

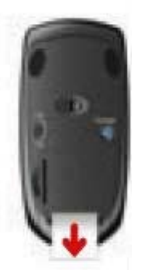

**4.** If you are replacing the mouse and it has a power switch on the bottom, turn on the mouse power switch **(A)**. The keyboard does not have a power switch, so you can skip this step if you are installing the keyboard only.

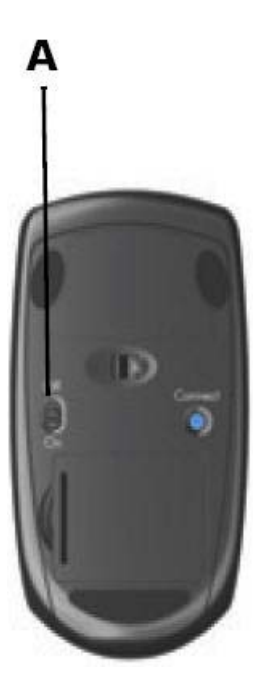

**5.** Press the blue connect button on the bottom of the keyboard **(B)** and/or mouse **(C)** for 5 to 10 seconds. The blue activity LED on the wireless receiver illuminates when the synchronization command has been received and goes off when synchronization is complete.

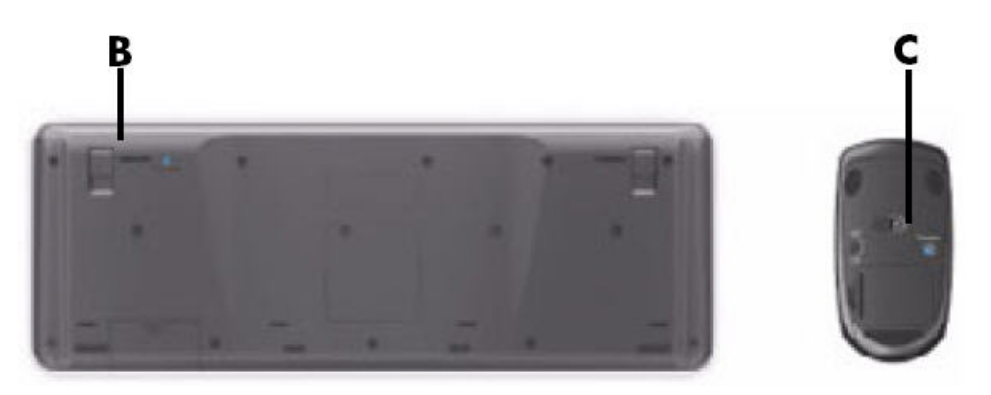

**NOTE:** If the synchronization does not work, remove and then re-insert the wireless receiver from the back of the computer and synchronize the keyboard and/or mouse again.

### **Memory**

- **1.** Prepare the computer for disassembly (see **Preparing to disassemble the computer on page 5)**.
- **2.** Locate the memory compartment in the upper right corner of the computer.

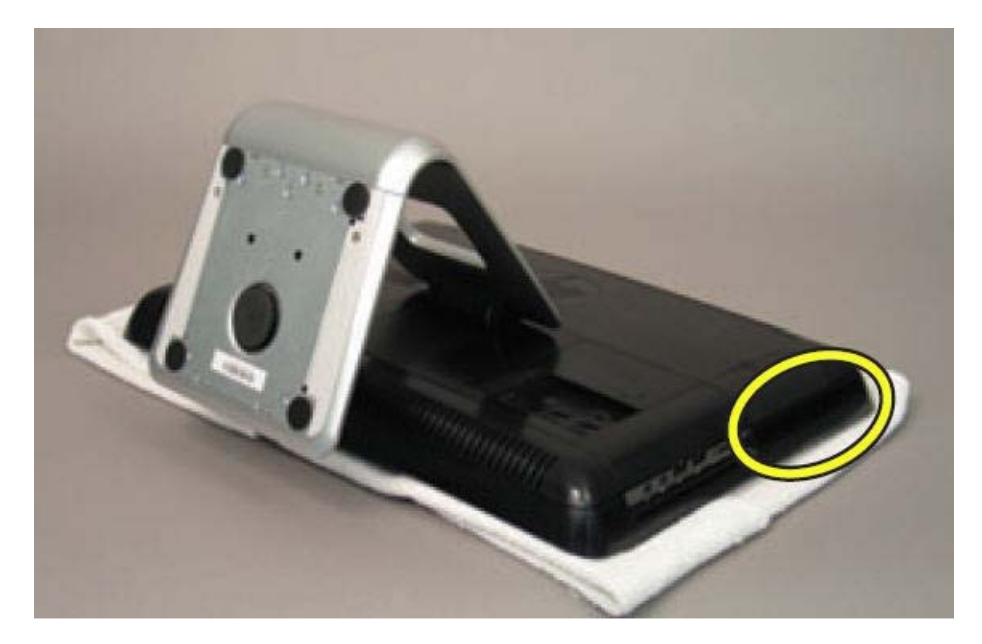

**3.** Lift up the rubber cover over the screw.

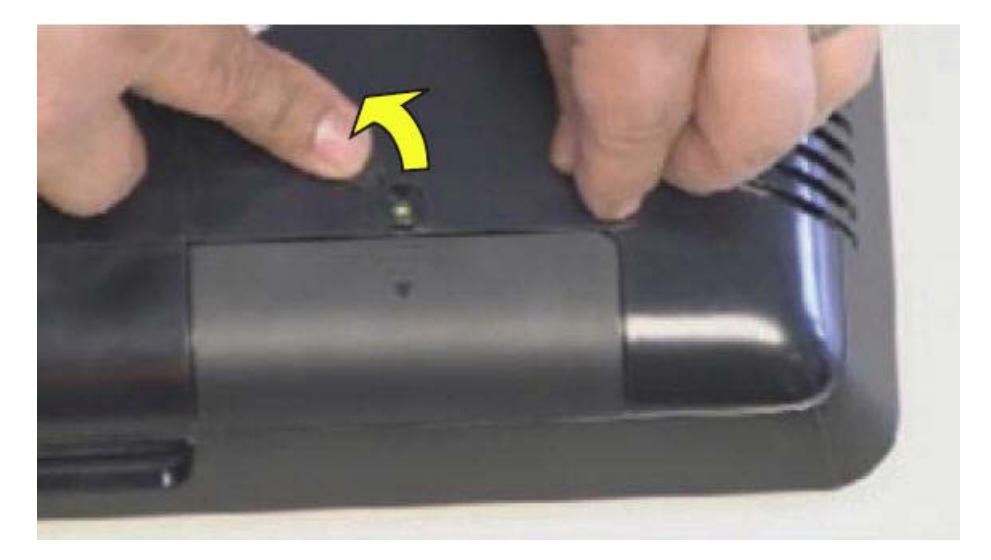

**4.** Remove the Phillips screw that secures the cover to the computer.

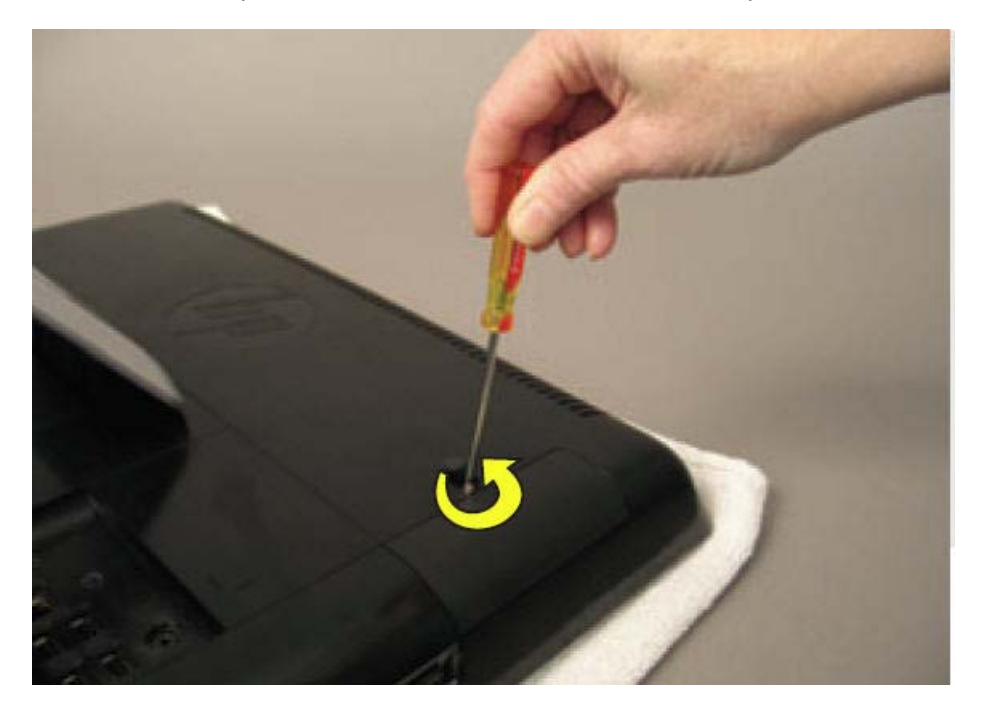

**5.** Slide the memory compartment cover off.

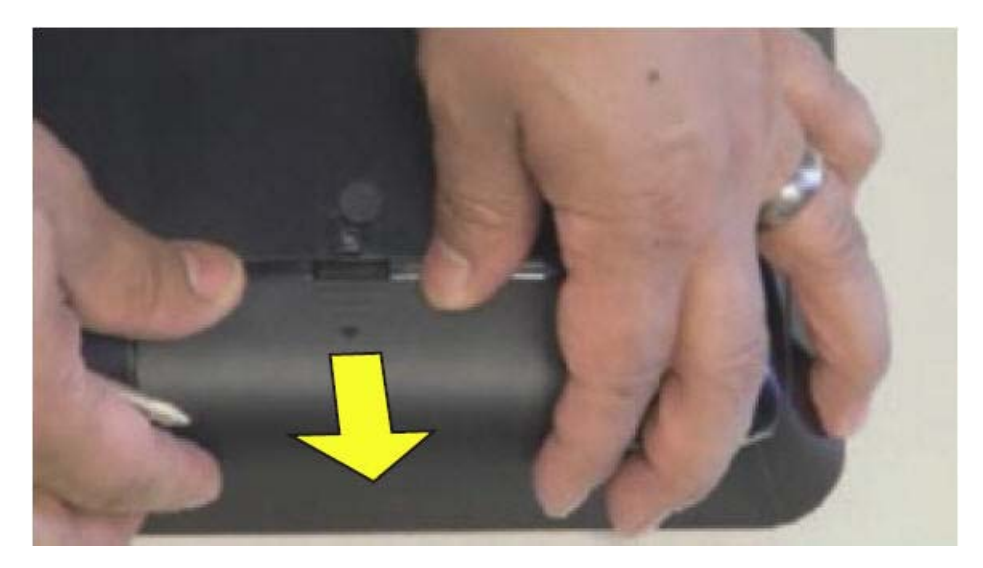

**6.** Open both latches of the memory module socket **(1)**, and remove the memory module from the socket **(2)**.

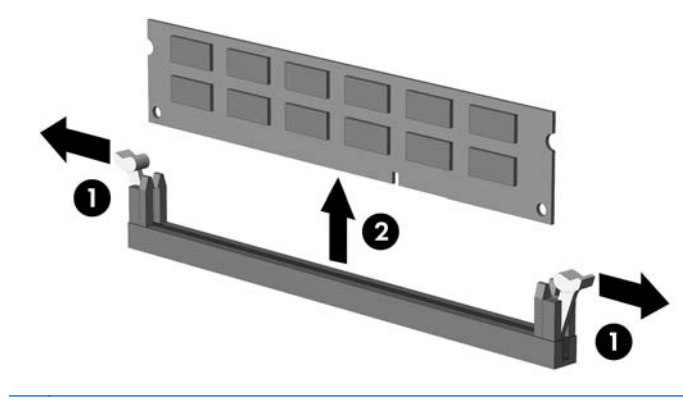

- **NOTE:** If you are removing both cards, you must remove the upper one before removing the lower one.
- To install a memory module, reverse the removal procedures.

## **Stand**

- **1.** Prepare the computer for disassembly (see **Preparing to disassemble the computer on page 5**).
- **2.** Use a flathead screwdriver to open the cover on the back of the computer behind the stand.

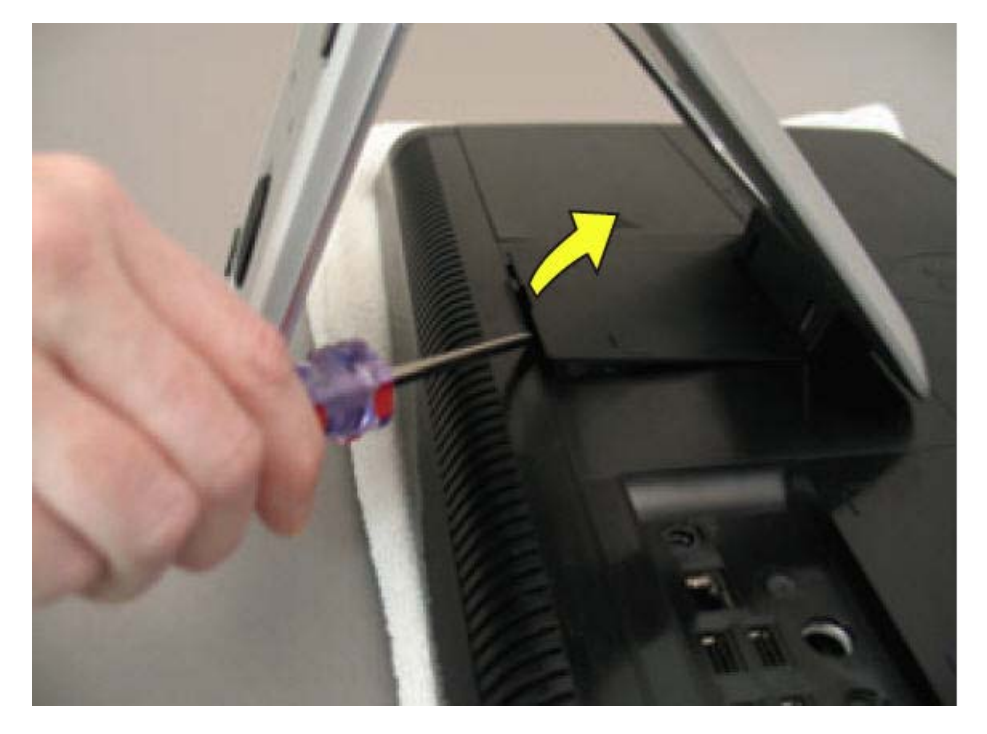

**3.** Use a Phillips screwdriver to remove the three screws that secure the stand to the computer.

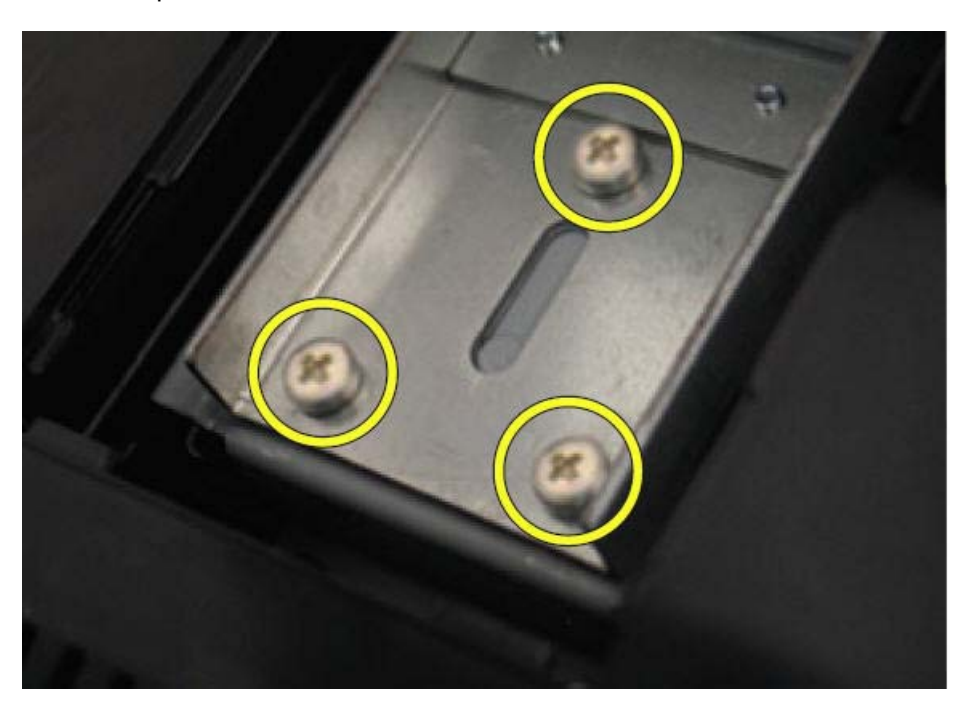

**4.** Slide the stand assembly down and out to remove it.

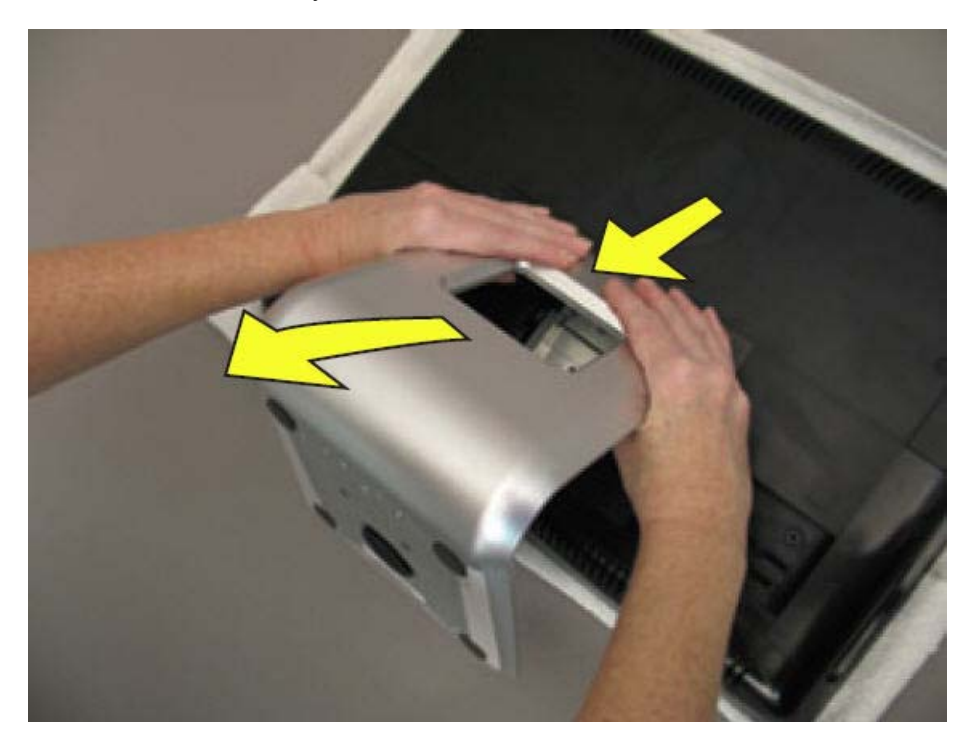

To install the stand, reverse the removal procedures.

## **Hard drive**

- **1.** Prepare the computer for disassembly (see **Preparing to disassemble the computer on page 5**).
- **2.** Lift up the rubber screw cover.

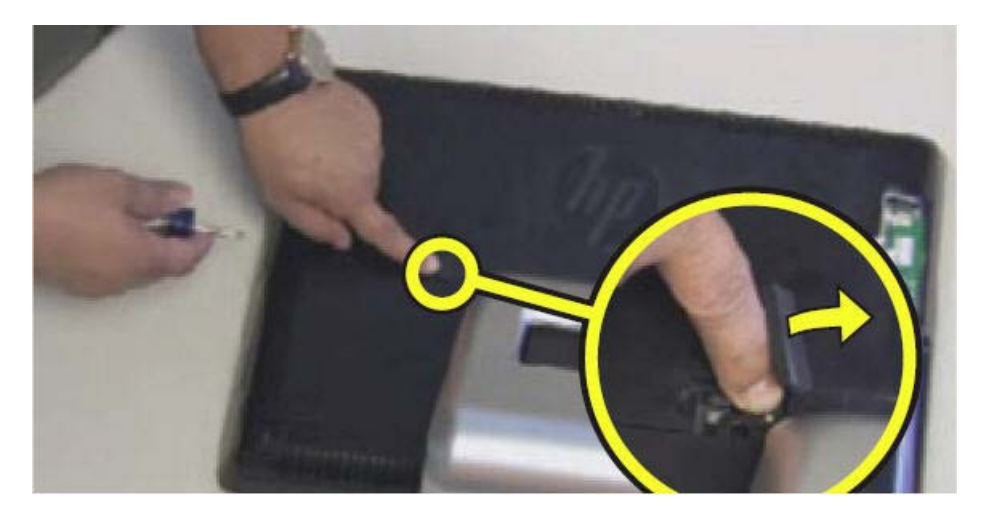

**3.** Use a Phillips screwdriver to remove the hard disk drive cover screw.

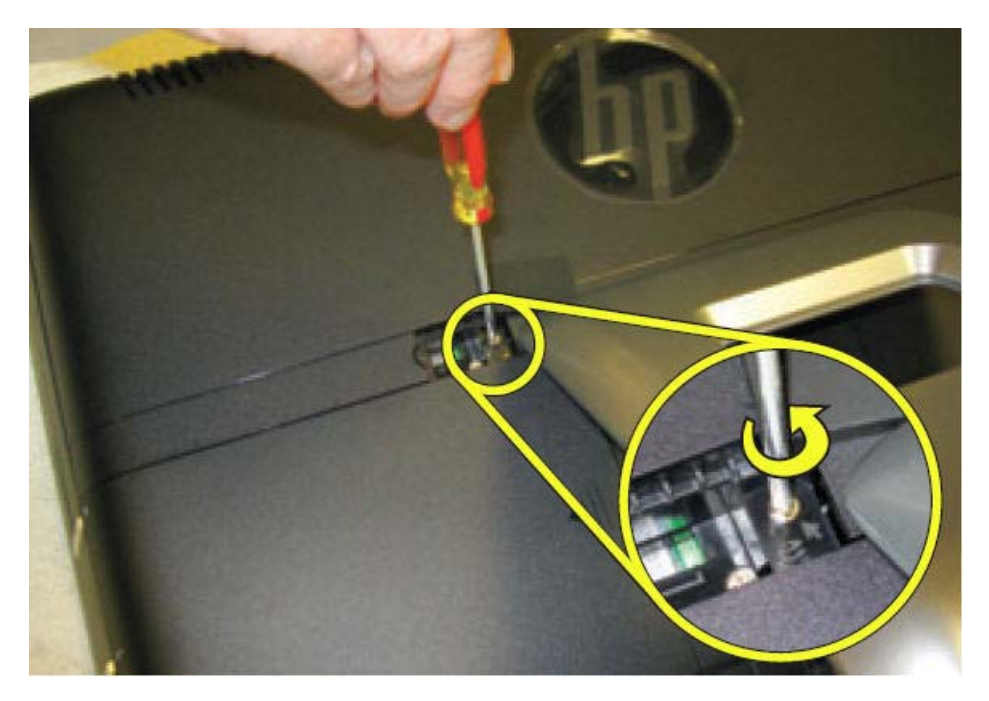

**4.** Slide the hard disk drive cover off.

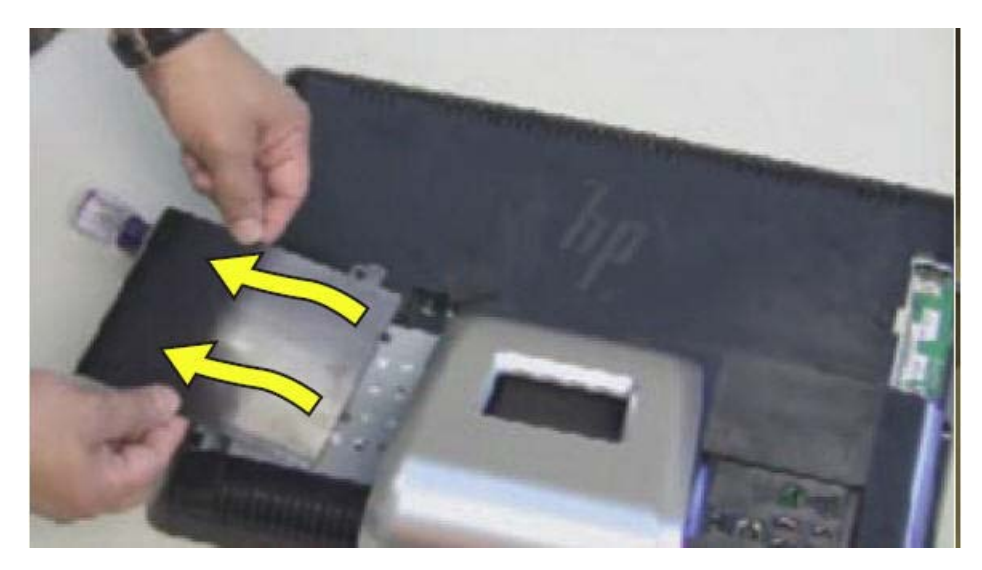

**5.** Loosen the screw at the front of the hard disk drive cage.

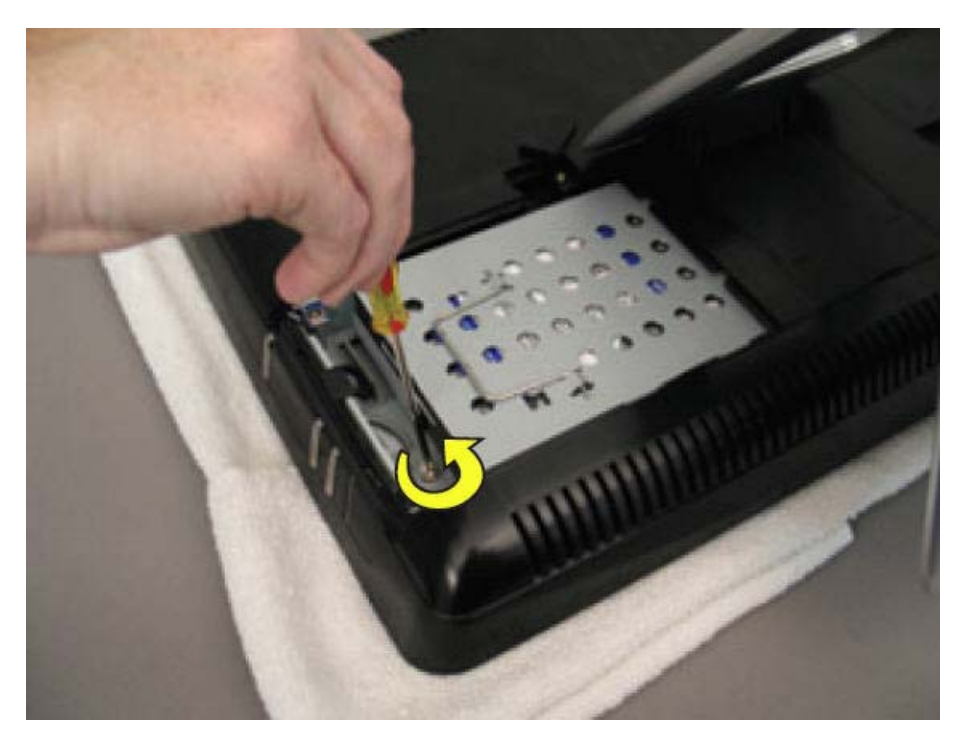

**6.** Lift up the metal handle on the hard disk drive cage and pull it firmly toward you to remove the hard disk drive cage from its bay.

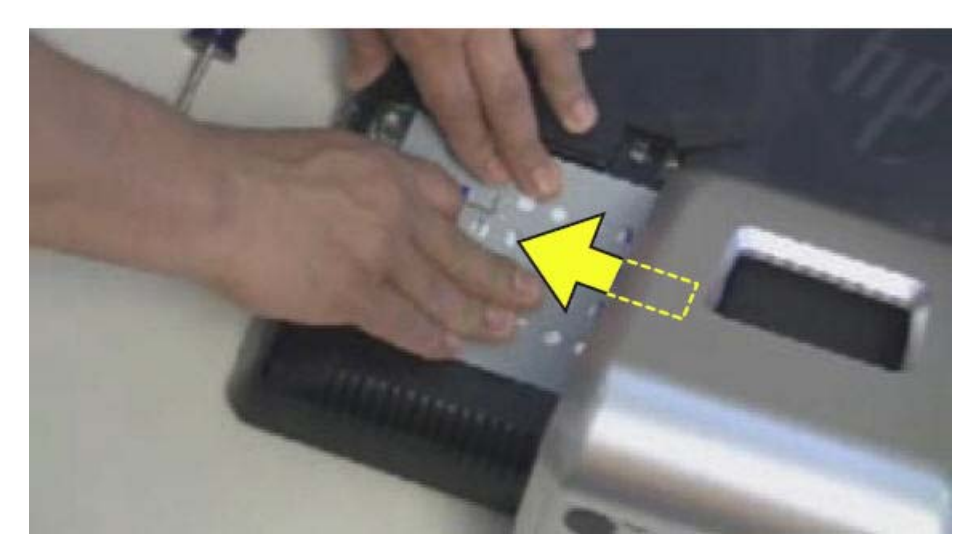

To remove the hard drive from the hard drive cage:

**1.** Remove the four screws that secure the hard drive into the hard drive cage.

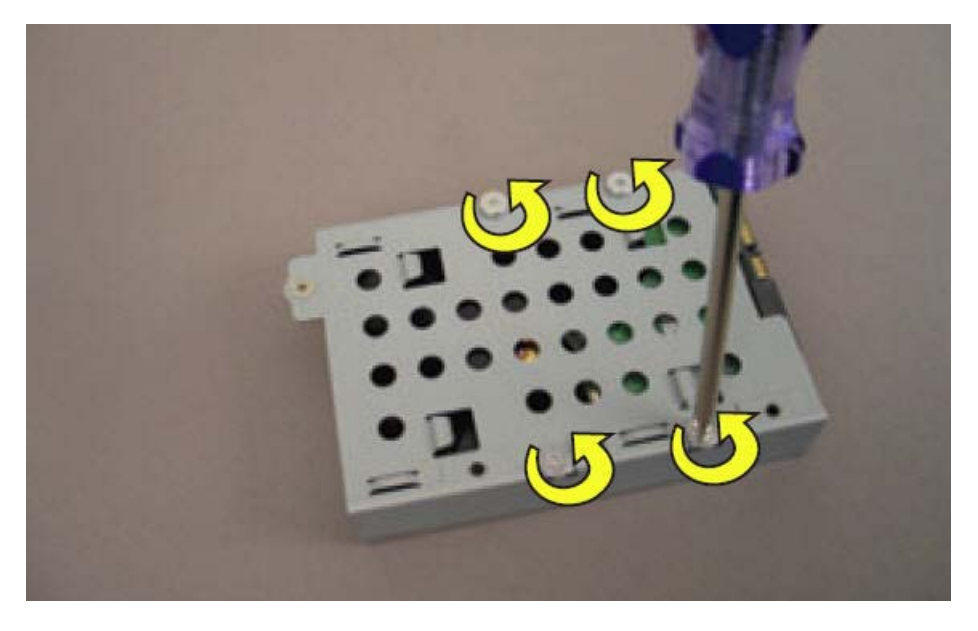

**2.** Remove the drive from the cage.

## **Optical drive**

- **1.** Prepare the computer for disassembly (see **Preparing to disassemble the computer on page 5)**.
- **2.** Lift up the screw cover and move it out of the way.

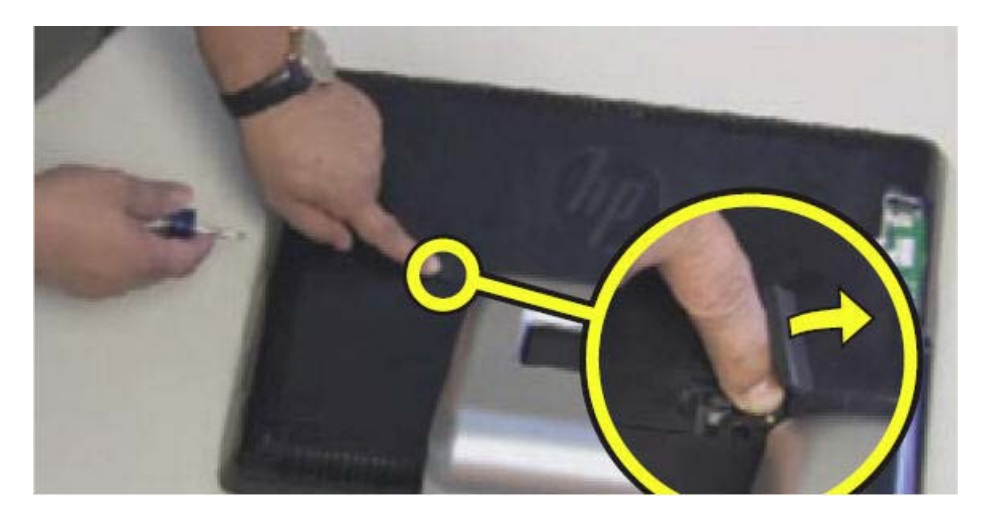

**3.** Use a Phillips screwdriver to remove the optical drive screw.

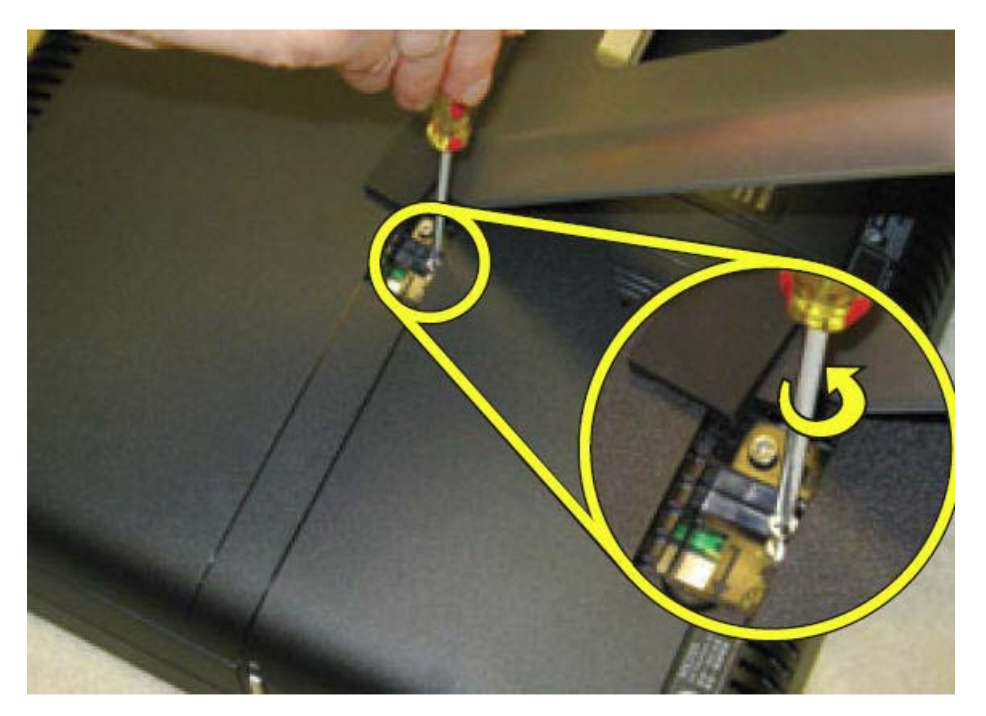

**4.** Insert a small flathead screwdriver gently into the notch and use a levering motion to disengage the optical drive assembly.

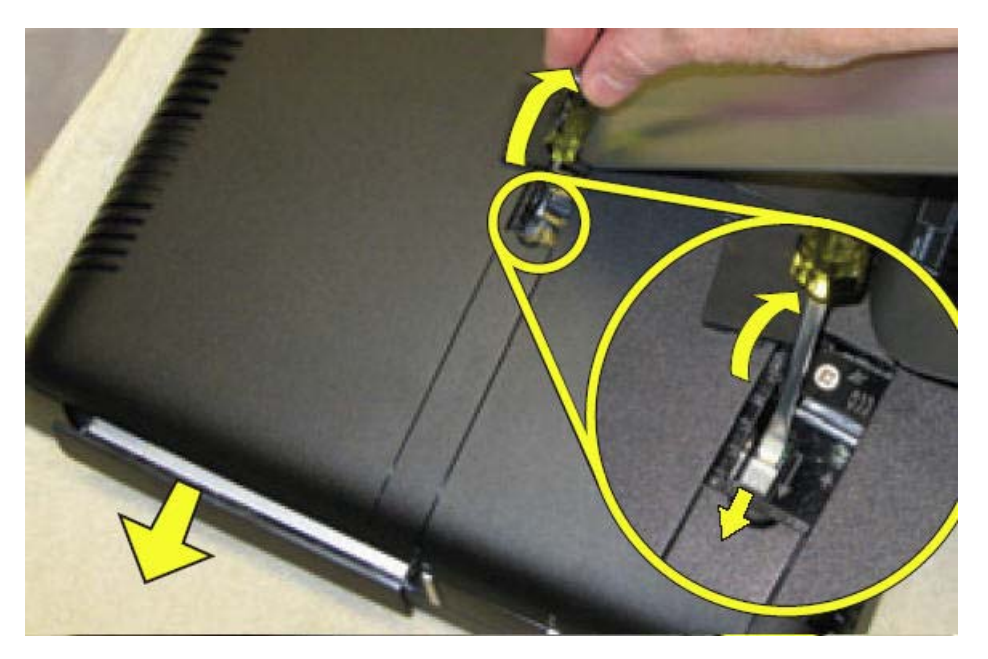

**5.** Pull the optical drive assembly out of the computer.

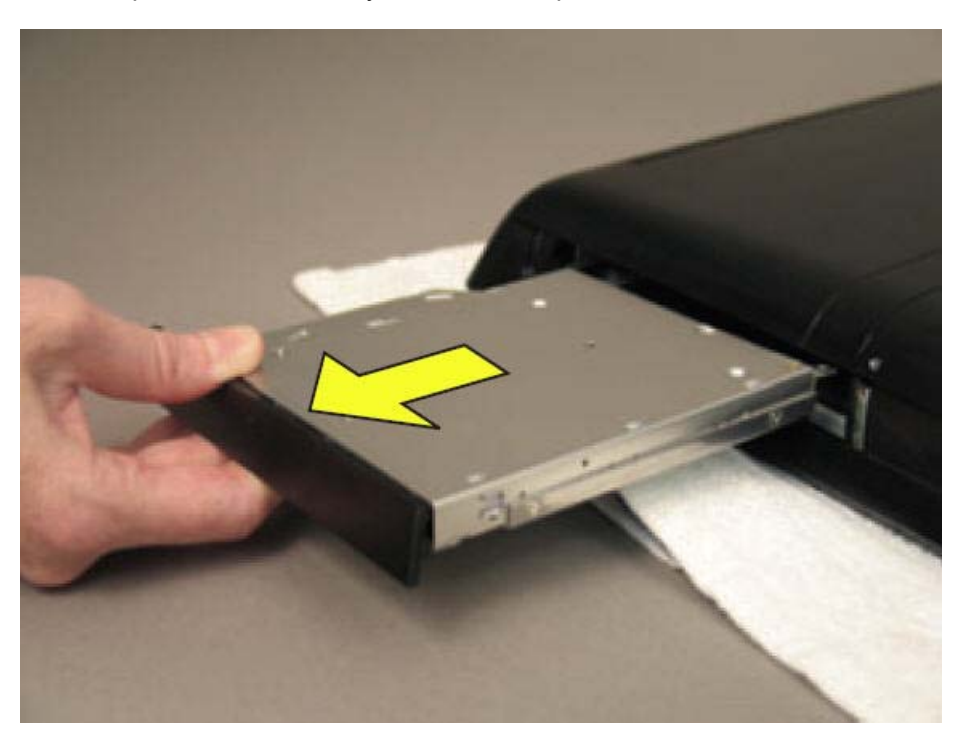

To install an optical drive, reverse the removal procedures.

### **Back cover**

- **1.** Prepare the computer for disassembly (see Preparing to disassemble the computer on page 5).
- **2.** Remove the stand (see **Stand on page 11**).
- **3.** Remove the hard drive (see Hard drive on page 13).
- **4.** Remove the optical drive (see **Optical drive on page 16**).
- **5.** Remove the back cover by prying the back cover away from the front bezel, as follows:
	- **a.** Using your fingers at the outside seam between the back cover and front bezel, pry the back cover away from the computer at the area near the stand mounting bracket.
	- **b.** Move around the bottom to the left side of the computer while prying the cover off the computer.
	- **c.** After you pry the cover off near the optical drive, the cover should release from the computer.
		- **NOTE:** To avoid breaking parts of the back cover or computer, make sure the tabs on the back cover and slots on the computer are clearly separated before lifting the cover off the computer.

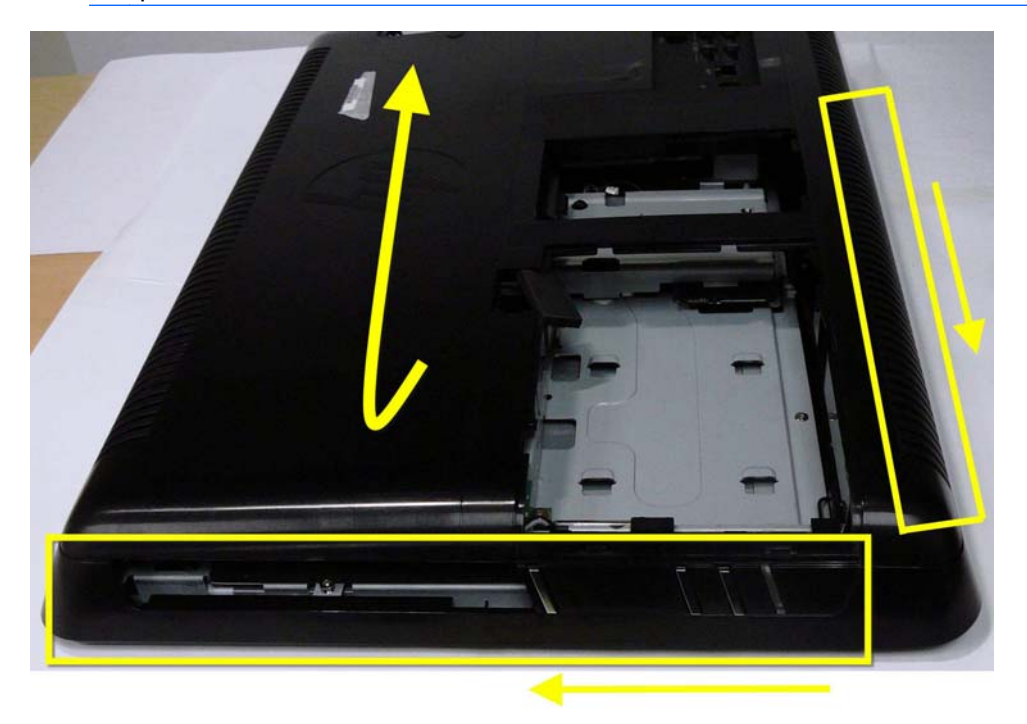

To replace the back cover, reverse the removal procedures.

## **System board shield**

- **1.** Prepare the computer for disassembly (see Preparing to disassemble the computer on page 5).
- **2.** Remove the stand (see **Stand on page 11**).
- **3.** Remove the hard drive (see Hard drive on page 13).
- **4.** Remove the optical drive (see Optical drive on page 16).
- **5.** Remove the back cover (see **Back cover on page 18**).
- **6.** Remove the system board shield by removing the four screws and lifting it off the computer.
- **NOTE:** The bottom right screw also secures a speaker grounding cable.

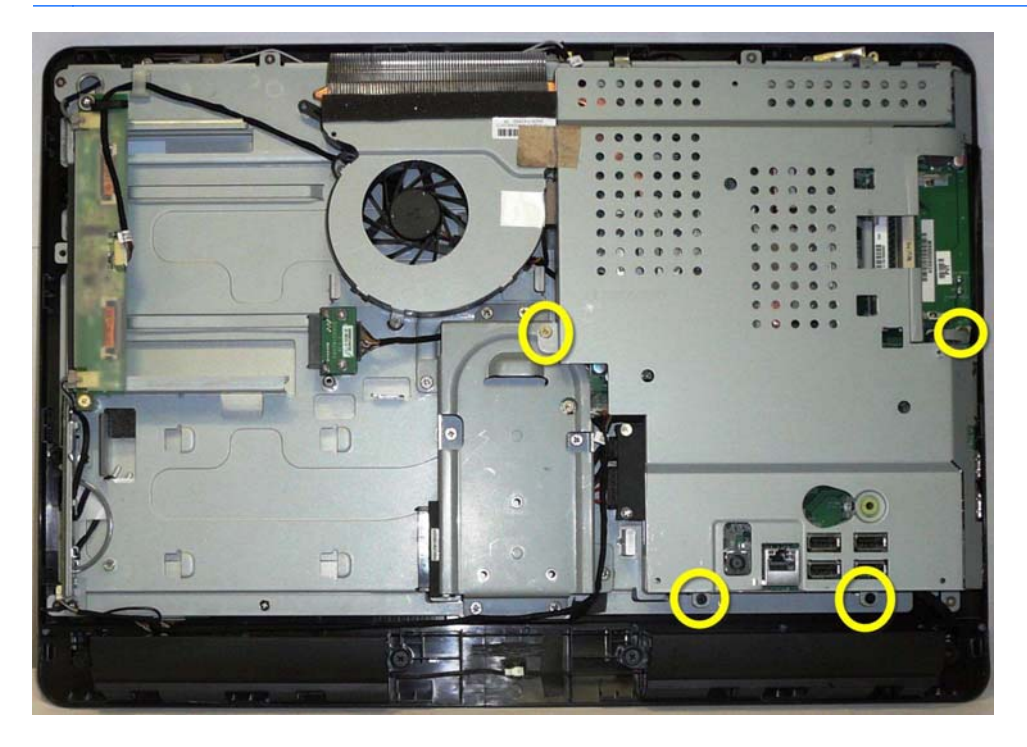

To install the system board shield, reverse the removal procedures.

### **Speakers**

- **1.** Prepare the computer for disassembly (see Preparing to disassemble the computer on page 5).
- **2.** Remove the stand (see **Stand on page 11**).
- **3.** Remove the hard drive (see **Hard drive on page 13**).
- **4.** Remove the optical drive (see Optical drive on page 16).
- **5.** Remove the back cover (see **Back cover on page 18**).
- **6.** Remove the system board shield (see System board shield on page 19).
- **7.** Disconnect the speaker cable from the system board **(1)**.
- **8.** Disconnect the cables that connect the two speakers together **(2)**, and remove the speaker cable from the tape **(3)** the secures it to the computer.
- **9.** Each speaker has two screws that secure the speaker to the computer. To remove either speaker, remove the two screws **(4)**, and then lift the speaker from the computer.

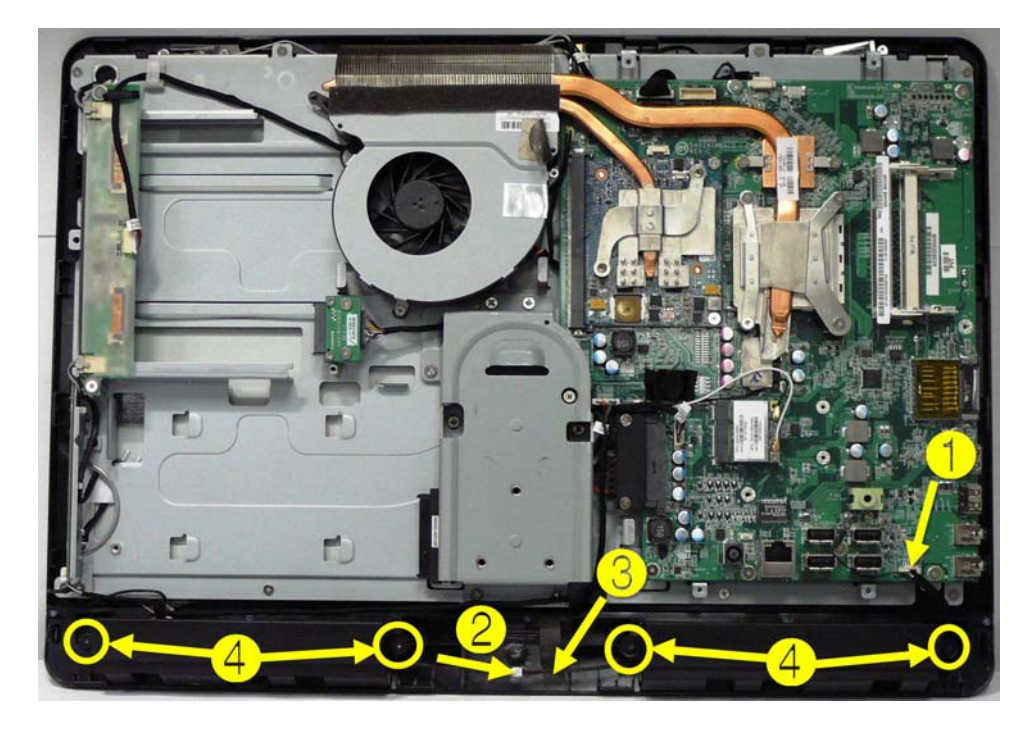

To install the speakers, reverse the removal procedures.

### **Webcam**

- **1.** Prepare the computer for disassembly (see Preparing to disassemble the computer on page 5).
- **2.** Remove the stand (see Stand on page 11).
- **3.** Remove the hard drive (see Hard drive on page 13).
- **4.** Remove the optical drive (see Optical drive on page 16).
- **5.** Remove the back cover (see Back cover on page 18).
- **6.** Remove the system board shield (see System board shield on page 19).

**7.** Disconnect the cable from the system board **(1)**, and remove the cable from the clips on the computer **(2)**.

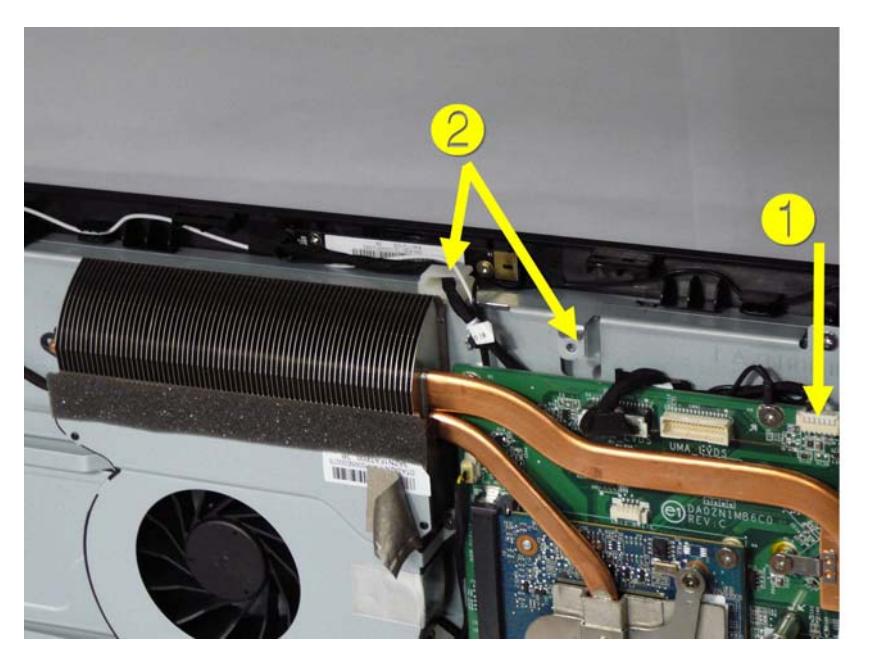

**8.** Remove the two screws that secure the webcam to the computer, and lift it off the computer.

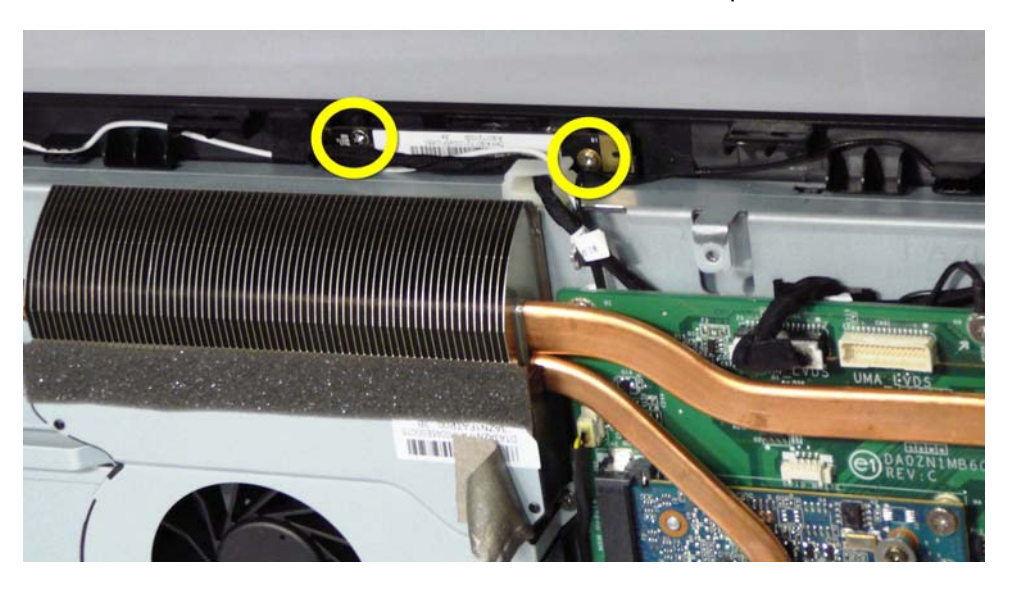

To install the webcam, reverse the removal procedures.

### **WLAN module**

- **1.** Prepare the computer for disassembly (see Preparing to disassemble the computer on page 5).
- **2.** Remove the stand (see Stand on page 11).
- **3.** Remove the hard drive (see **Hard drive on page 13**).
- **4.** Remove the optical drive (see Optical drive on page 16).
- **5.** Remove the back cover (see **Back cover on page 18**).
- **6.** Remove the system board shield (see System board shield on page 19).
- **7.** Remove the antenna cables **(1)** from the module.
- **8.** Remove the screw **(2)** that secures the module to the system board.
- **NOTE:** Some modules may be secured by two screws.
- **9.** Lift the module out of the slot at an angle.

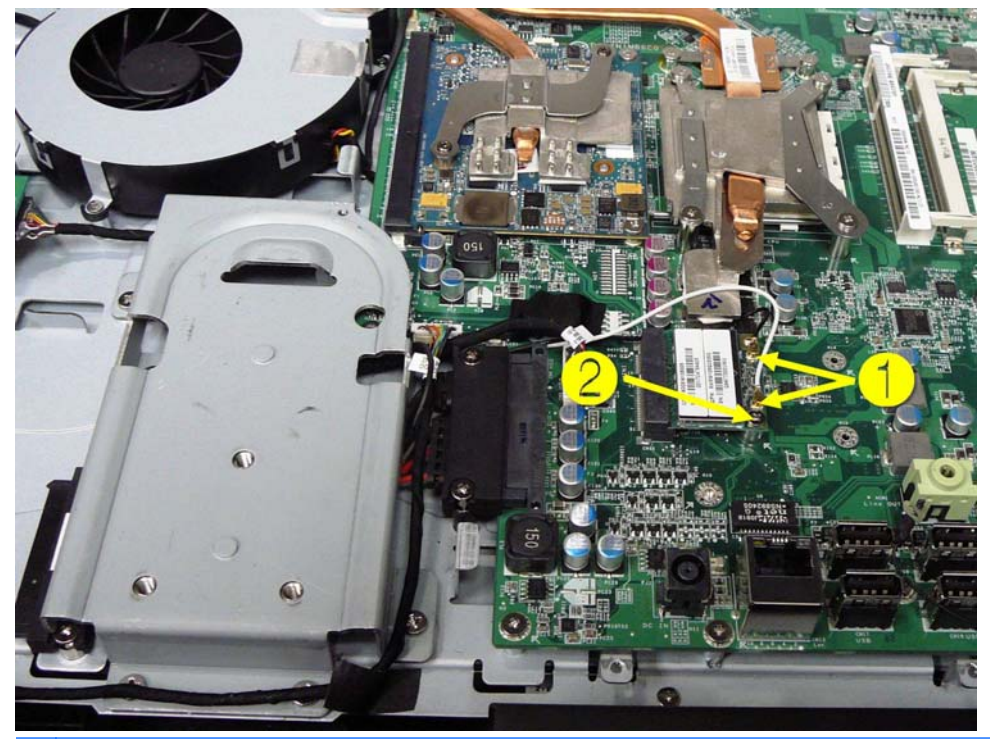

**EV NOTE:** The WLAN module has a notch to prevent incorrect installation.

To install the WLAN module, reverse the removal procedures.

### **Fan**

- **1.** Prepare the computer for disassembly (see Preparing to disassemble the computer on page 5).
- **2.** Remove the stand (see **Stand on page 11**).
- **3.** Remove the hard drive (see Hard drive on page 13).
- **4.** Remove the optical drive (see Optical drive on page 16).
- **5.** Remove the back cover (see Back cover on page 18).
- **6.** Remove the system board shield (see System board shield on page 19).
- **7.** Remove the four screws **(1)** that secure the fan to the system board, and then lift the fan partially out of the computer.

#### 22 Chapter 3 Removal and Replacement Procedures

**8.** Disconnect the fan cable from the system board **(2)**, and then remove the fan from the computer.

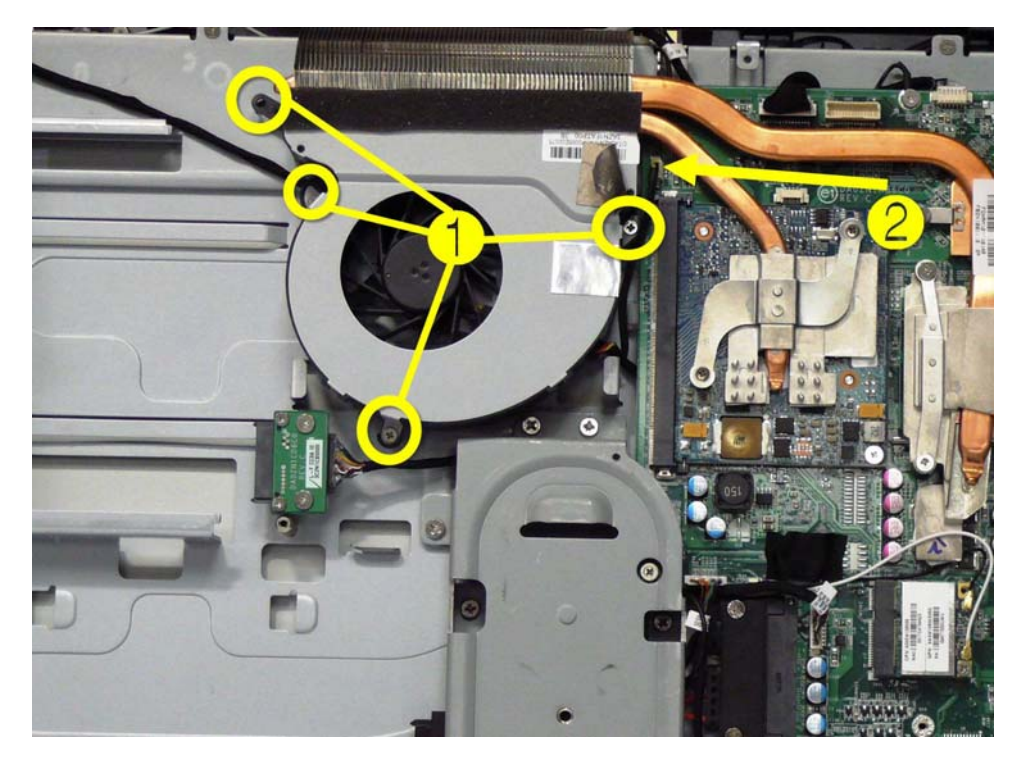

To install the fan, reverse the removal procedures.

### **Thermal module**

- **1.** Prepare the computer for disassembly (see **Preparing to disassemble the computer on page 5)**.
- **2.** Remove the stand (see **Stand on page 11**).
- **3.** Remove the hard drive (see **Hard drive on page 13**).
- **4.** Remove the optical drive (see Optical drive on page 16).
- **5.** Remove the back cover (see **Back cover on page 18**).
- **6.** Remove the system board shield (see System board shield on page 19).
- **7.** Remove the fan (see **Fan on page 22**).
- **8.** Loosen the captive screws from the thermal module, as follows:
	- **a. (1)** Two screws for the chipset heat sink
	- **b. (2)** Four screws for the processor heat sink
	- **c. (3)** Two screws for the graphics card heat sink

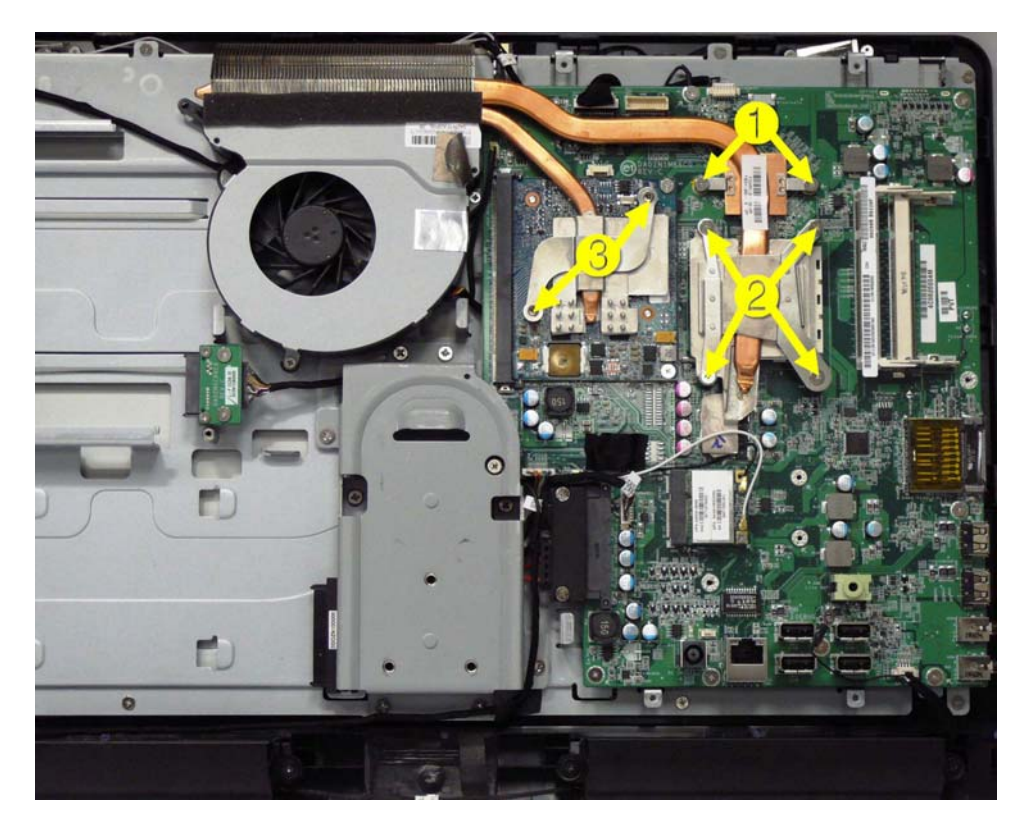

**9.** Lift the thermal module off the system board.

To install the system board, reverse the removal procedures.

Note the following thermal module features:

- **(1)** Radiator that fits into the fan assembly
- **(2)** Heat sink for the chipset
- (3) Heat sink for the processor
- **(4)** Heat sink for the graphics card

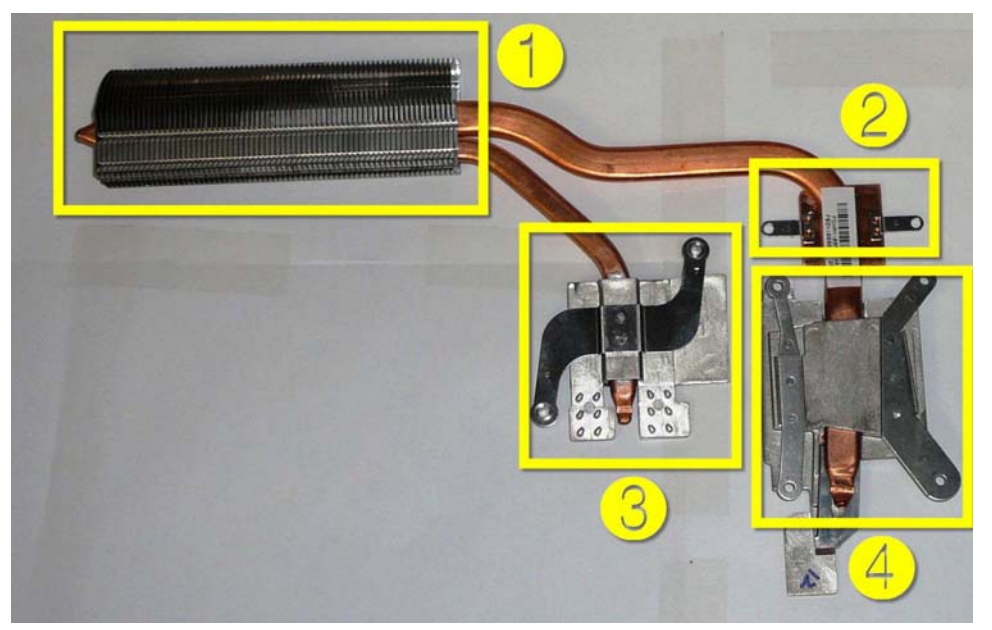

Make sure the heat sinks have new thermal material when installing a thermal module.

### **Processor**

- **1.** Prepare the computer for disassembly (see **Preparing to disassemble the computer on page 5)**.
- **2.** Remove the stand (see **Stand on page 11**).
- **3.** Remove the hard drive (see **Hard drive on page 13**).
- **4.** Remove the optical drive (see Optical drive on page 16).
- **5.** Remove the back cover (see **Back cover on page 18**).
- **6.** Remove the system board shield (see **System board shield on page 19**).
- **7.** Remove the fan (see **Fan on page 22**).
- **8.** Remove the thermal module (see Thermal module on page 23).
- **9.** Rotate the locking lever to its full open position **(1)**.
- **10.** Carefully lift the processor from the socket **(2)**.
	- $\triangle$  **CAUTION:** Do NOT handle the pins in the processor socket. These pins are very fragile and handling them could cause irreparable damage. Once pins are damaged it may be necessary to replace the system board.

**CAUTION:** The heat sink must be installed within 24 hours of installing the processor to prevent damage to the processor's solder connections.

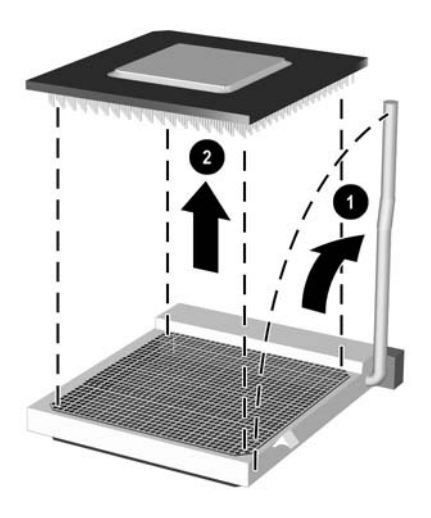

To install a new processor:

- **1.** Place the processor in its socket and close the retainer.
- **2.** Secure the locking lever.

If reusing the existing heat sink, go to step 3.

If using a new heat sink, go to step 5.

- **3.** If reusing the existing heat sink, clean the bottom of the heat sink with the alcohol pad provided in the spares kit.
- **4.** Apply the thermal material provided in the spares kit to the top of the processor and install the heat sink atop the processor.
- **5.** If using a new heat sink, remove the protective covering from the bottom of the heat sink and place it in position atop the processor.

### **System board**

- **1.** Prepare the computer for disassembly (see Preparing to disassemble the computer on page 5).
- **2.** Remove the stand (see **Stand on page 11**).
- **3.** Remove the hard drive (see Hard drive on page 13).
- **4.** Remove the optical drive (see Optical drive on page 16).

#### 26 Chapter 3 Removal and Replacement Procedures

- **5.** Remove the back cover (see **Back cover on page 18**).
- **6.** Remove the system board shield (see **System board shield on page 19**).
- **7.** Remove the WLAN module (see WLAN module on page 21).
- **8.** Remove the fan (see Fan on page 22).
- **9.** Remove the thermal module (see Thermal module on page 23).
- **10.** Disconnect all remaining connectors.
- **11.** Remove the eight screws that secure the system board to the computer.

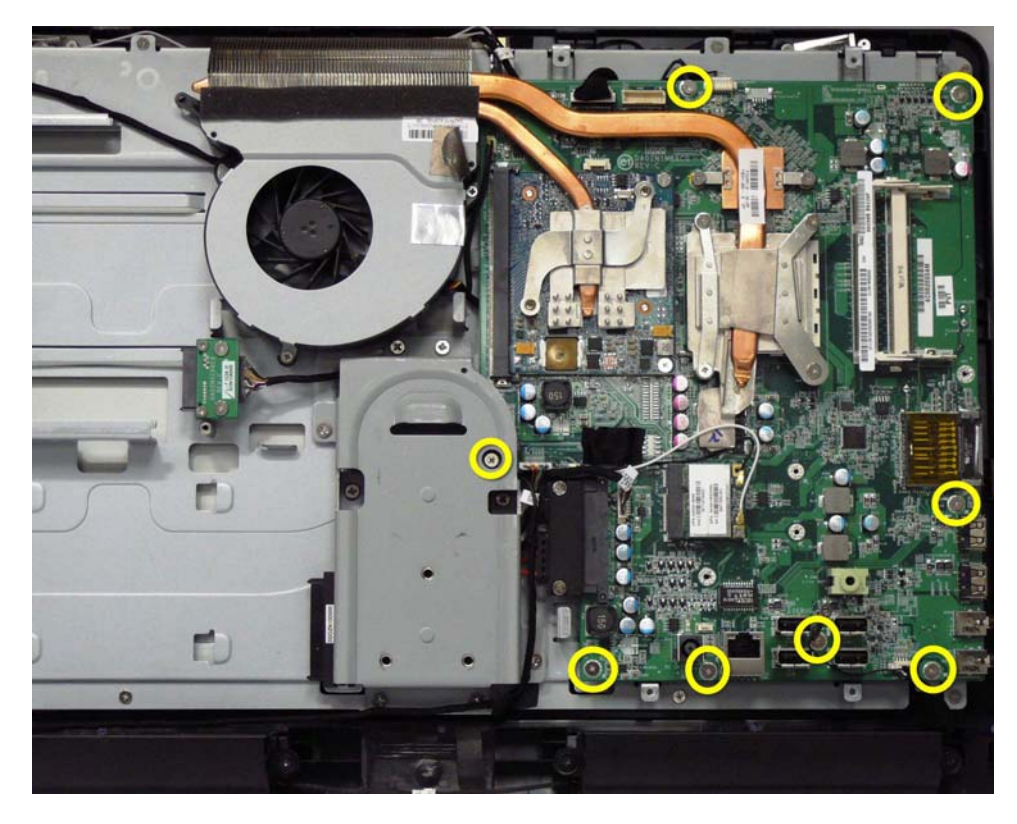

**12.** Lift the system board out of the computer.

To install the system board, reverse the removal procedures.

# **4 Computer Setup (F10) Utility**

### **Computer Setup (F10) Utilities**

Access the BIOS Setup Utility by pressing the F10 button during startup. Use Computer Setup (F10) Utility to do the following:

- Change factory default settings.
- Set the system date and time.
- Set, view, change, or verify the system configuration, including settings for processor, graphics, memory, audio, storage, communications, and input devices.
- View processor and memory settings
- Modify the boot order of bootable devices such as hard drives, diskette drives, optical drives, or USB media.
- Run hard drive self-tests.
- Establish a supervisor password that controls access to Computer Setup (F10) Utility and the settings described in this section.

### **Using Computer Setup (F10) Utilities**

Computer Setup can be accessed only by turning the computer on or restarting the system. To access the Computer Setup Utilities menu, complete the following steps:

- **1.** Turn on or restart the computer.
- **2.** As soon as the computer is turned on, press F10 before the system boots to the operating system to enter Computer Setup. Press Enter to bypass the title screen, if necessary.
- **B NOTE:** If you do not press F10 at the appropriate time, you must restart the computer and again press F10 before the unit boots to the operating system to access the utility.
- **3.** The Computer Setup Utility screen is divided into menu headings and actions.

Five menu headings appear on the Computer Setup Utility screen:

- Main
- Advanced
- Boot
- Power
- **Exit**

Use the arrow keys to select the appropriate heading, then press Enter. Use the arrow (up and down) keys to select the option you want, then press Enter. To return to the previous screen, press Esc.

**4.** To apply and save changes, press the F10 key.

If you have made changes that you do not want applied, press the F5 key to return to the default values.

 $\triangle$  **CAUTION:** Do NOT turn the computer power OFF while the ROM is saving the Computer Setup (F10) changes because the CMOS could become corrupted. It is safe to turn off the computer only after exiting the F10 Setup screen.

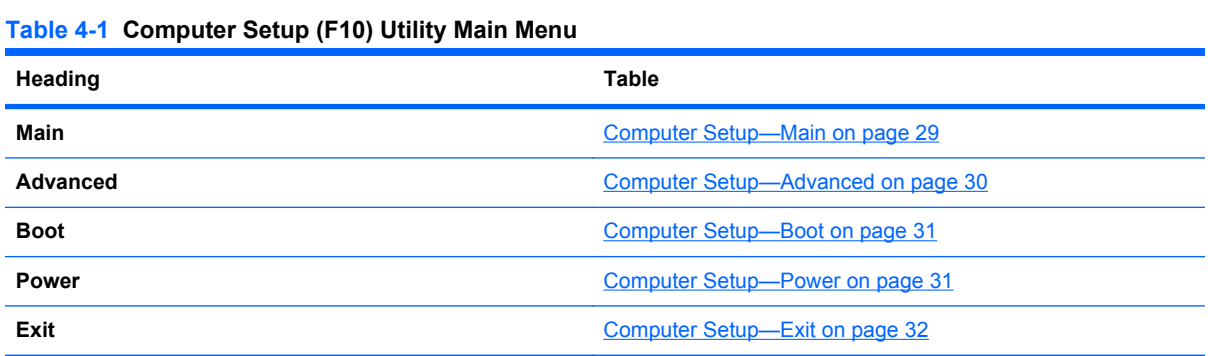

### **Computer Setup—Main**

**NOTE:** Support for specific Computer Setup options may vary depending on the hardware configuration.

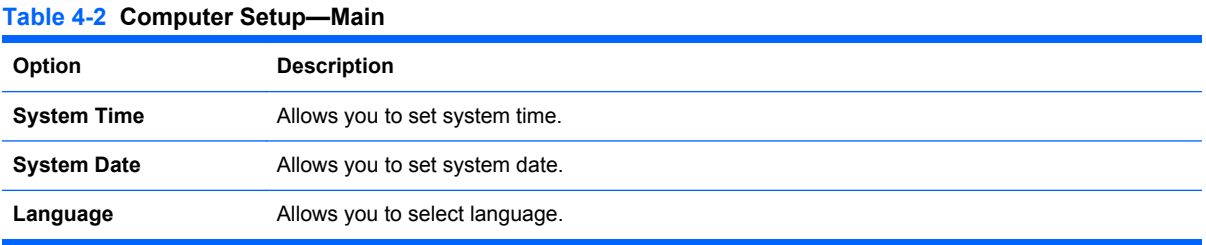

#### **Table 4-2 Computer Setup—Main (continued)**

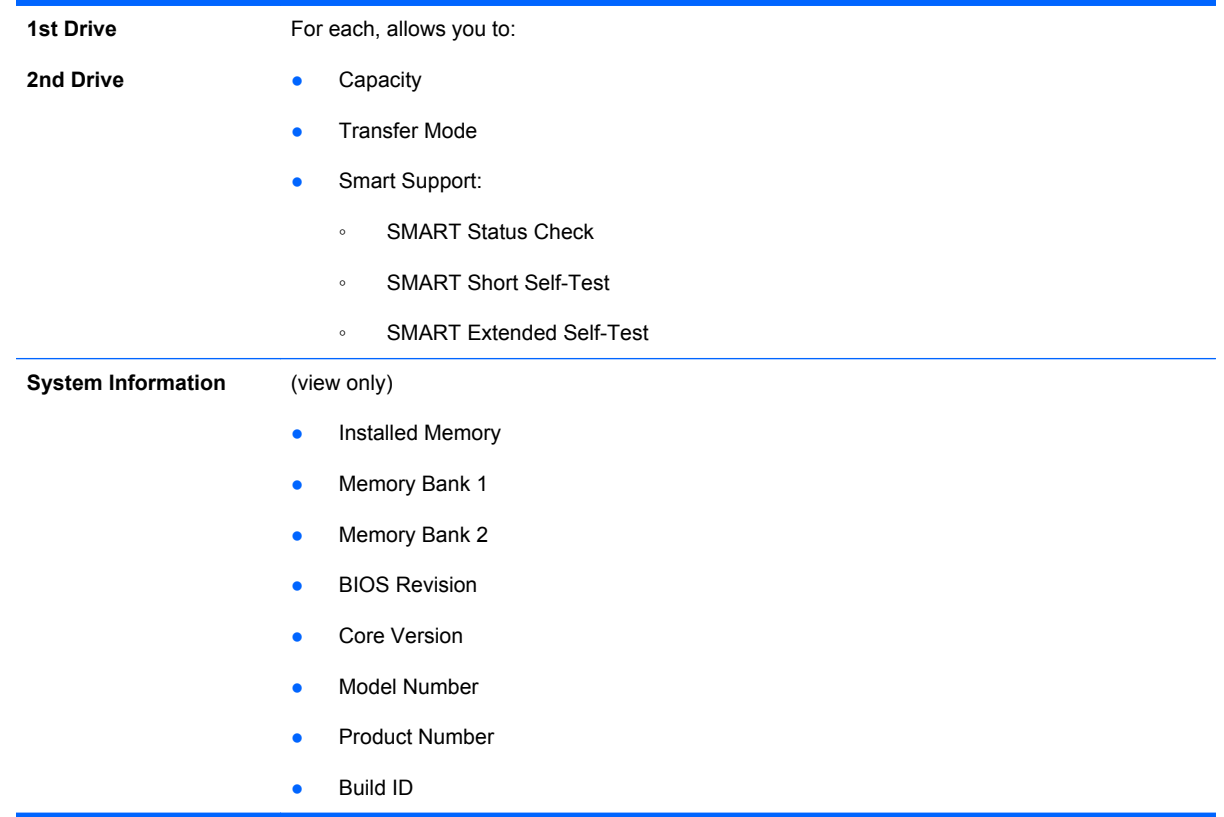

### **Computer Setup—Advanced**

- **NOTE:** Support for specific Computer Setup options may vary depending on the hardware configuration.
- **A WARNING!** Setting items on this menu to incorrect values may cause your system to malfunction.

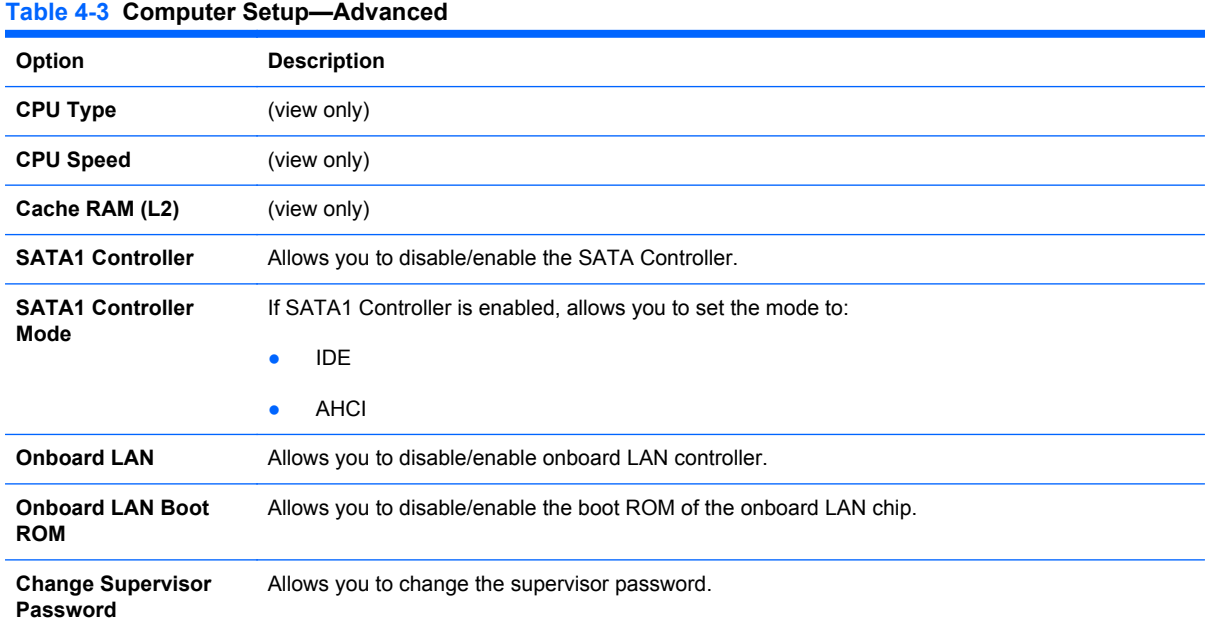

#### 30 Chapter 4 Computer Setup (F10) Utility

#### **Table 4-3 Computer Setup—Advanced (continued)**

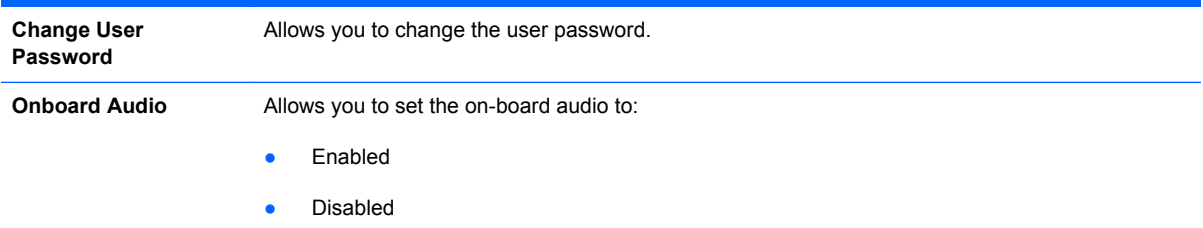

### **Computer Setup—Power**

**NOTE:** Support for specific Computer Setup options may vary depending on the hardware configuration.

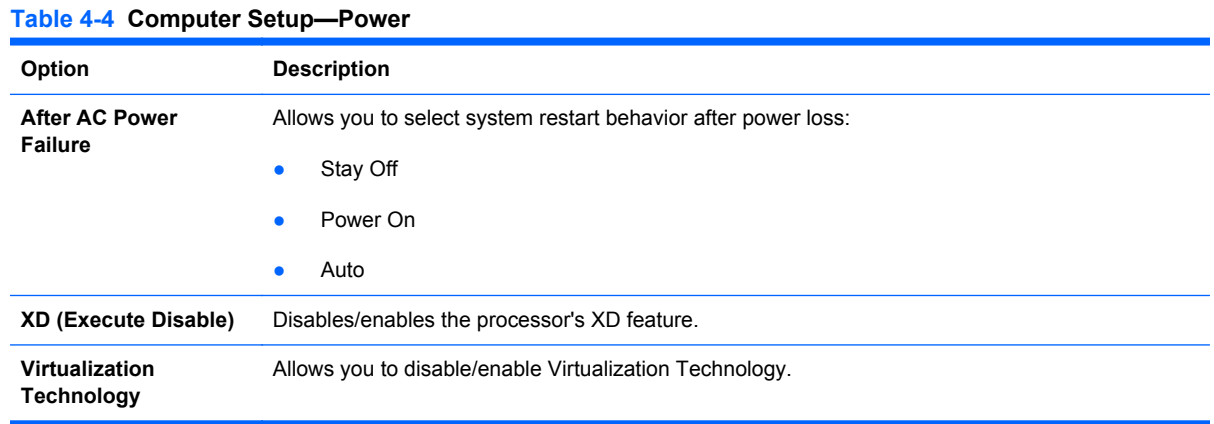

### **Computer Setup—Boot**

**NOTE:** Support for specific Computer Setup options may vary depending on the hardware configuration.

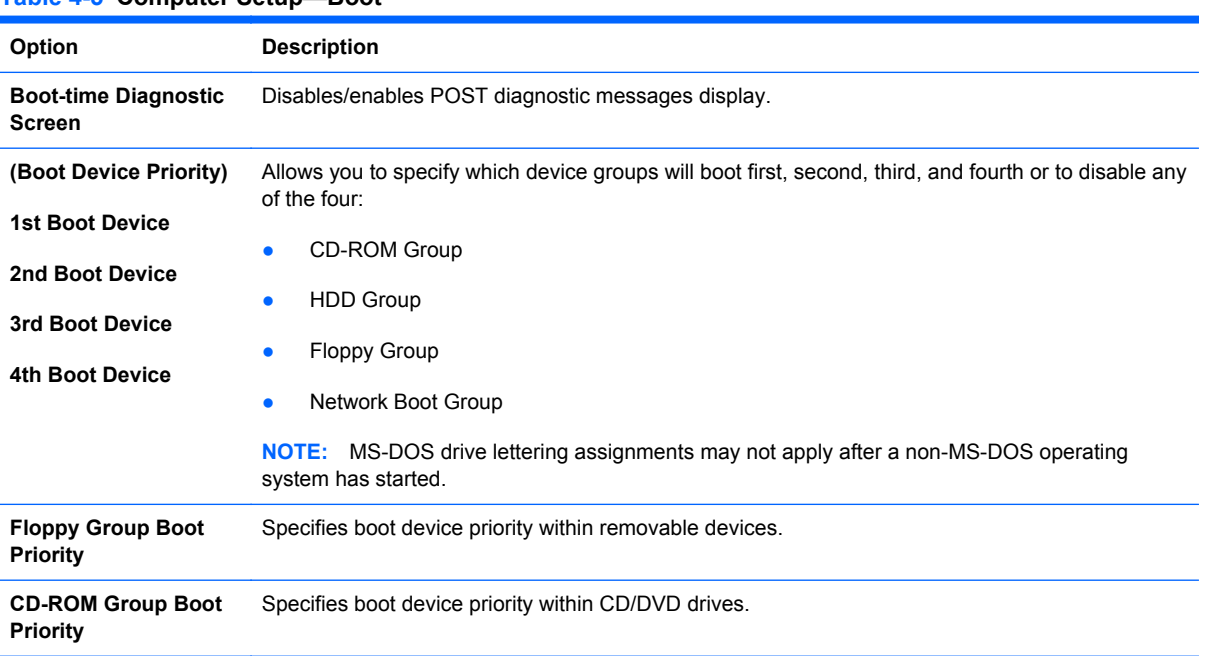

#### **Table 4-5 Computer Setup—Boot**

#### **Table 4-5 Computer Setup—Boot (continued)**

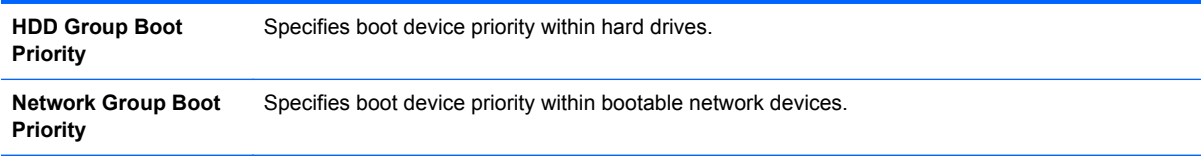

### **Computer Setup—Exit**

**NOTE:** Support for specific Computer Setup options may vary depending on the hardware configuration.

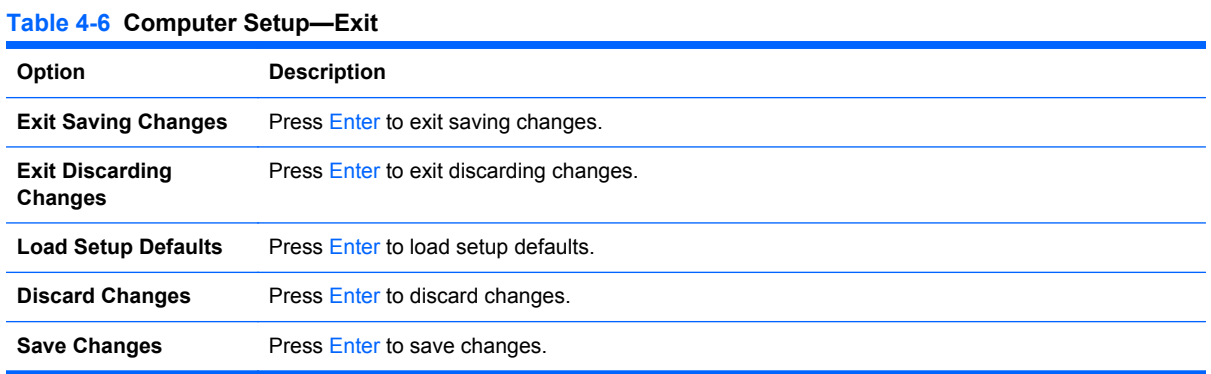

### **BIOS updates**

HP periodically releases system BIOS updates, which are available from the HP website. These updates often contain fixes for known issues in the BIOS.

To find out whether a PC needs a BIOS update, compare the current BIOS version number against the latest version available for download. To determine the current BIOS version, you should perform the following steps:

- **1.** Click **Start**, and then select **Shut Down**.
- **2.** Select **Restart**, and then click **OK**.
- **3.** When the first screen displays, press F10 to enter Setup. The BIOS revision number is listed on the Main menu.
- **4.** Write down the current BIOS version that is listed.
- **5.** To exit Setup, press Esc, select **Yes**, and then press Enter.

# **5 Software Troubleshooting**

Your computer uses the operating system and installed software programs during normal operation. If your computer works improperly or stops because of the software, you may be able to repair it.

Some software repairs are as simple as restarting your computer, and others require performing a system recovery from files on your hard disk drive.

### **Updating Drivers**

A *driver* is a software program that enables your computer to communicate with an attached device, such as a printer, hard disk drive, mouse, or keyboard.

Complete the following procedure to update a driver, or to revert to an earlier version of the driver if the new one does not solve your problem:

- **1.** Click the **Start** button.
- **2.** Type *Device Manager* into the Start Search box, and then click **Device Manager** to open the Device Manager window.
- **3.** Click the plus sign (**+**) to expand the type of device for which you want to update or rollback, (for example, DVD/CD-ROM drives).
- **4.** Double-click the specific item (for example, HP DVD Writer 640b).
- **5.** Click the **Driver** tab.
- **6.** To update a driver, click **Update Driver**, and follow the on-screen instructions.

 $-$  or  $-$ 

To revert to an earlier version of a driver, click **Rollback Driver**, and follow the on-screen instructions.

### **Microsoft System Restore**

Microsoft Windows 7 includes a feature that enables you to restore your computer configuration to a configuration that was in use before the current software problem existed. The feature does this by creating a restore point where it records the computer settings at that time and date.

When a new program is installed, the operating system automatically creates a restore point before it adds the new software. You can also set restore points manually.

If you experience a problem that you think may be due to software on your computer, use System Restore to return the computer to a previous restore point.

#### **NOTE:** Always use this System Restore procedure before you use the system recovery program.

To start a System Restore:

- **1.** Close all open programs.
- **2.** Click the **Start** button, right-click **Computer**, and then click **Properties**.
- **3.** Choose **System protection**, **System Restore**, and then click **Next**.
- **4.** Follow the on-screen instructions.

To manually add restore points:

- **1.** Close all open programs.
- **2.** Click the **Start** button, right-click **Computer**, and then click **Properties**.
- **3.** Click **System protection**.
- **4.** Under Protection Settings, select the disk for which you want to create a restore point.
- **5.** Click **Create**.
- **6.** Follow the on-screen instructions.

For more information about software restore points:

- **1.** Click the **Start** button, and then click **Help and Support**.
- **2.** Type *system restore* into the **Search** box, and then press Enter.

### **Software Program and Hardware Driver Reinstallation**

If an individual factory-installed software program or hardware driver is damaged, you can reinstall it by using the Recovery Manager program (select models only).

**F NOTE:** Do not use the Recovery Manager program to reinstall software programs that came on CDs or DVDs included in the computer box. Reinstall these programs directly from the CDs or DVDs.

Before you uninstall a program, be sure you have a way to reinstall it. Check that it is still available from where you initially installed it (for example, discs or the Internet). Or check that the program is in the list of programs you can reinstall from the Recovery Manager.

To check the list of installable programs in the Recovery Manager:

- **1.** Click the **Start** button, **All Programs**, **Recovery Manager**, and then click **Recovery Manager**. If prompted, click **Yes** to allow the program to continue.
- **2.** Under I need help immediately, click **Software Program Reinstallation**.
- **3.** Click **Next** at the Welcome screen.

A list of programs opens. Check whether your program is there.

To uninstall a program:

- **1.** Close all software programs and folders.
- **2.** Uninstall the damaged program:
	- **a.** Click the Start button, and then click **Control Panel**.
	- **b.** Under **Programs**, click **Uninstall a program**.
	- **c.** Select the program you want to remove, and then click **Uninstall**.
	- **d.** Click **Yes** if you want to continue with the uninstall process.

To reinstall a program using the Recovery Manager:

- **1.** Click the **Start** button, click **All Programs**, click **Recovery Manager**, and then click **Recovery Manager**.
- **2.** Click **Software Program Reinstallation**.
- **3.** Click **Next** at the Welcome screen.
- **4.** Choose the program you want to install, click **Next**, and follow the on-screen instructions.
- **5.** When you have finished reinstalling, restart the computer.
- **NOTE:** Do not skip this last step. You must restart the computer when you are finished recovering software programs or hardware drivers.

### **Creating data backup discs**

Use CD or DVD recording (or burning) software that is installed on your computer to create backup discs of important information, including personal files, e-mail messages, and Web site bookmarks. You can also move data to an external hard disk drive.

When writing data to a backup disc, use software that includes write verification functionality. This feature compares the data on your hard disk drive with the data copied to the disc to ensure it is an exact copy. Depending on your disc recording software, you may need to manually enable this feature (refer to the software documentation).

If you encounter recording issues, try alternate media (different types or brands). Also, use the Windows Explorer tool to view your files and verify content was copied over. To open Windows Explorer, right-click the **Start** button, and then click **Explore**.

### **Clearing CMOS and password settings**

When the BIOS has been incorrectly configured, it is sometimes necessary to clear all CMOS settings.

To clear the CMOS, perform the following steps:

- $\triangle$  **CAUTION:** Before attempting to remove or touch any parts from the motherboard, check that the power cord is disconnected from the electrical outlet. Failing to do so can cause hardware damage and even physical injury.
	- **1.** Shut down the operating system and turn off the computer and any external devices.
	- **2.** Disconnect the power cords of the computer and any external devices from the power outlet.
	- **3.** Disconnect any external devices that are connected to the computer.
	- **4.** Remove all components required to gain access to the system board.
	- **5.** Locate the solder points on the system board.

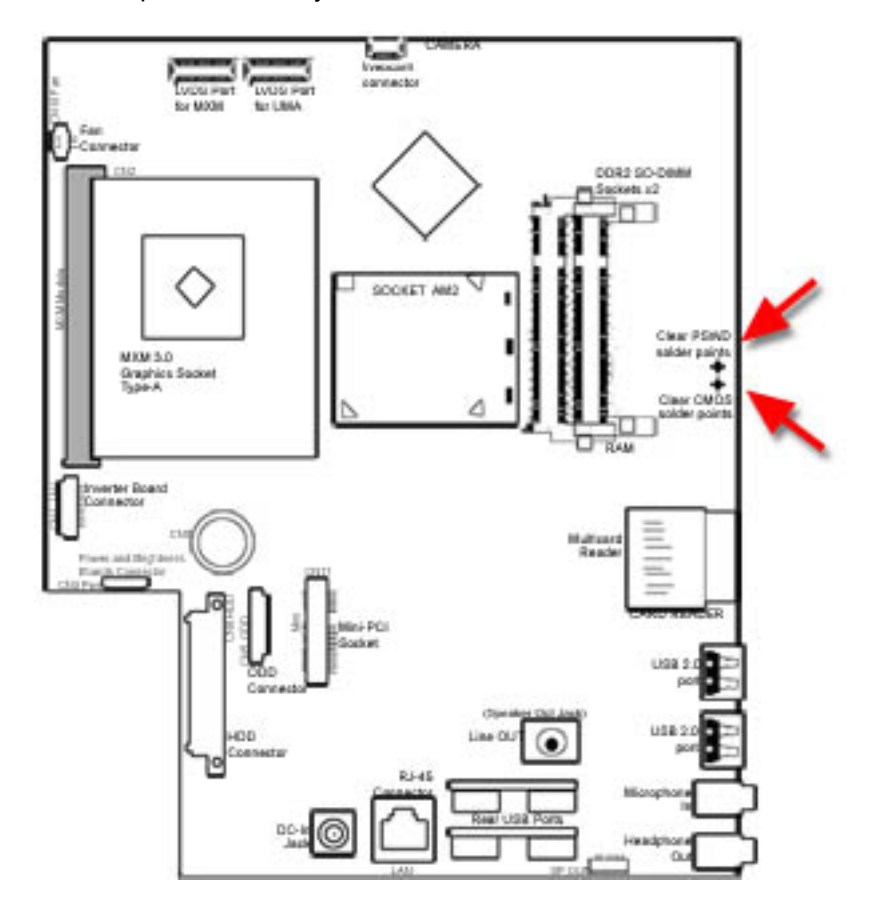

**6.** To clear CMOS, make a short on the two solder pads labeled CLEAR CMOS.

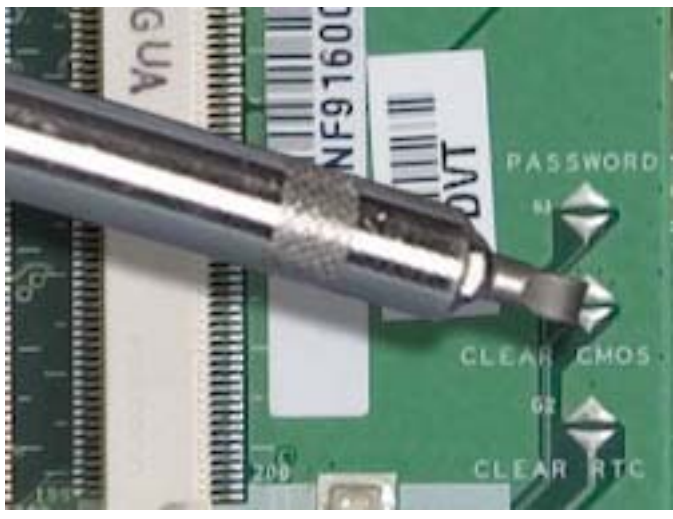

-or-

To clear CMOS, make a short on the two solder pads labeled PASSWORD.

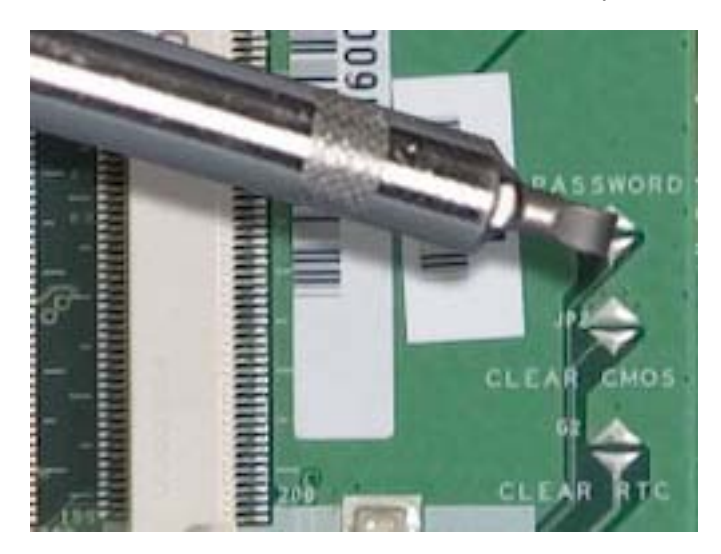

- **7.** Reassemble the computer.
- **8.** Reconnect the external equipment.
- **9.** Plug in the computer and turn on the power. Allow the operating system to start.

## **Troubleshooting**

### **Computer does not start**

#### **Table 5-1 Computer does not start**

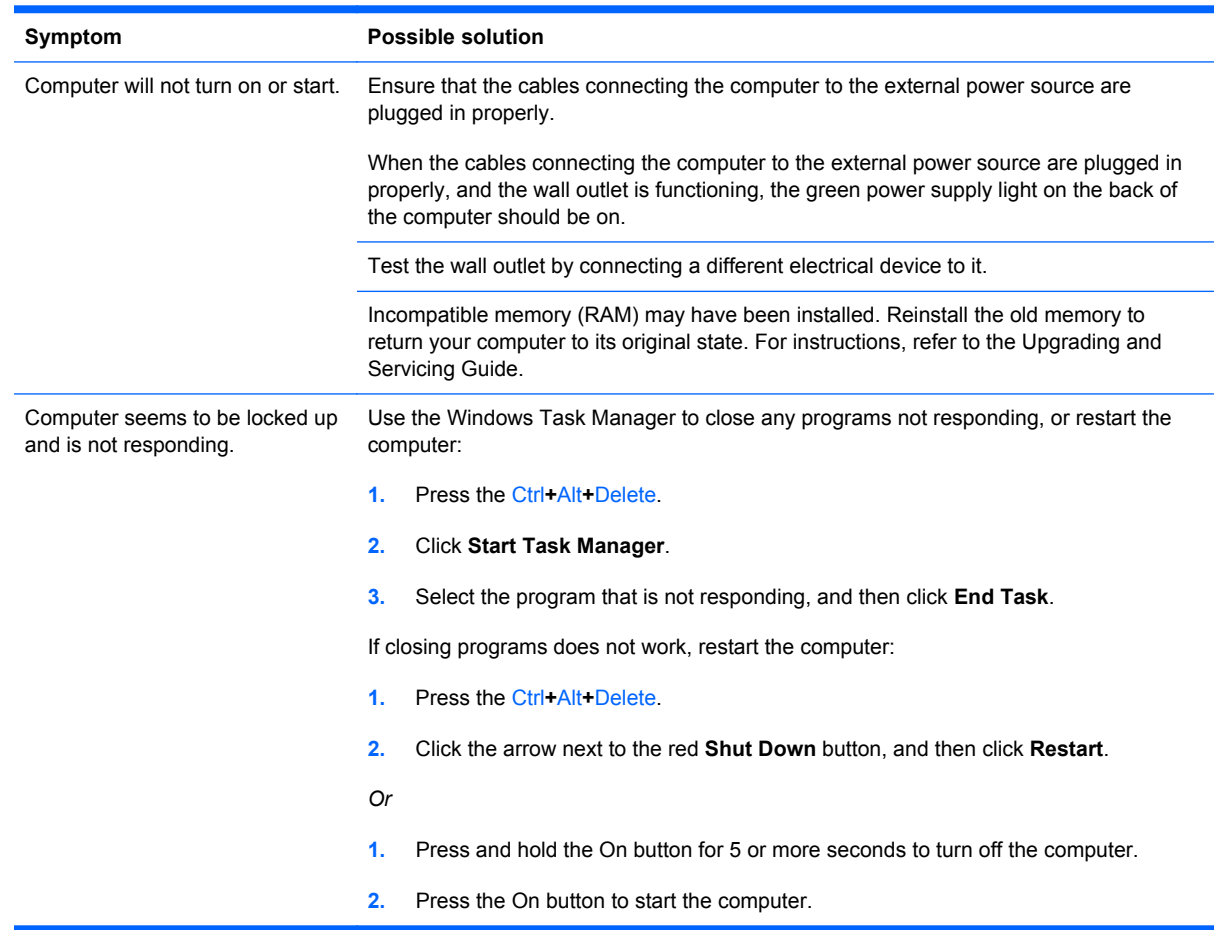

### **Power**

#### **Table 5-2 Power**

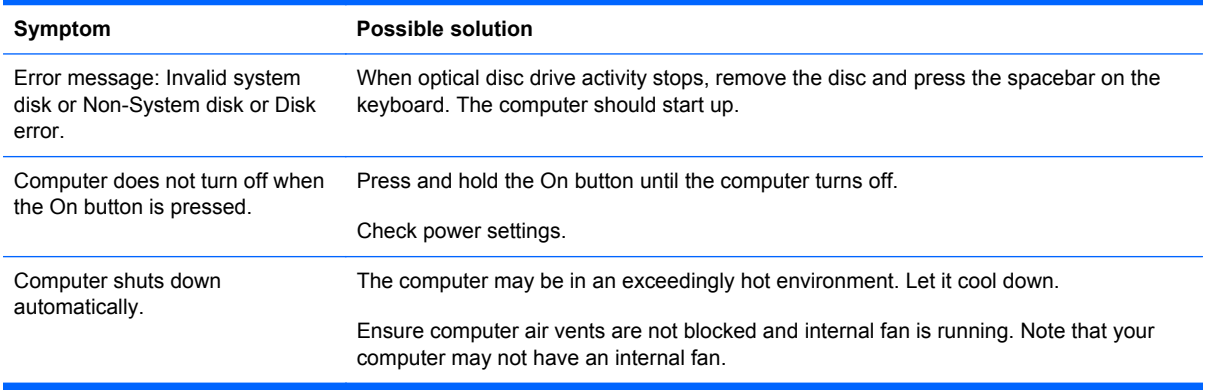

### **Display**

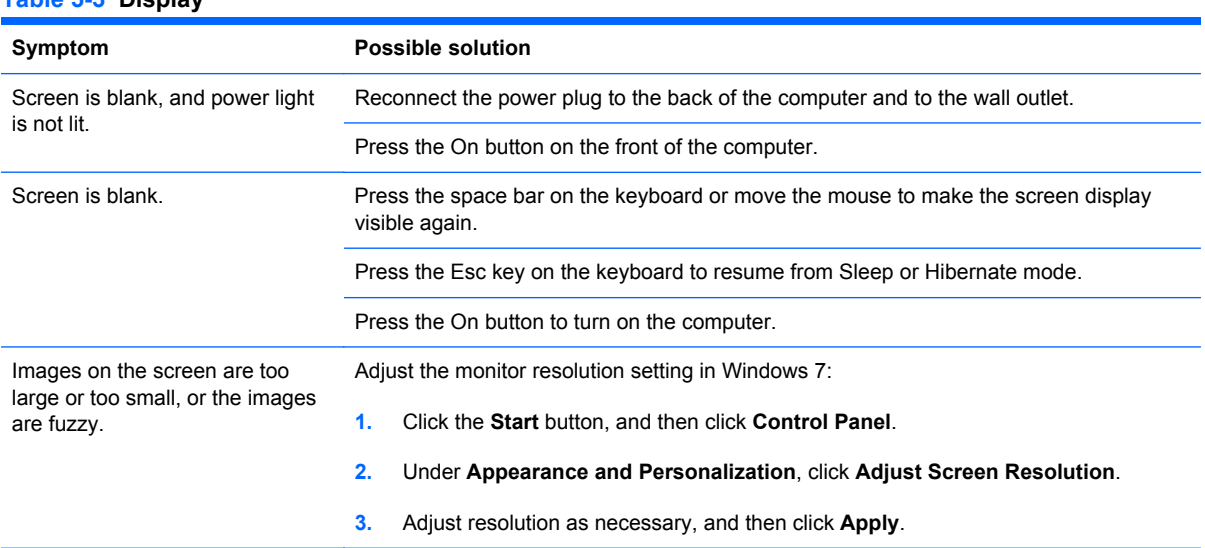

#### **Table 5-3 Display**

### **Keyboard and mouse (with cable)**

#### **Table 5-4 Keyboard and mouse (with cable)**

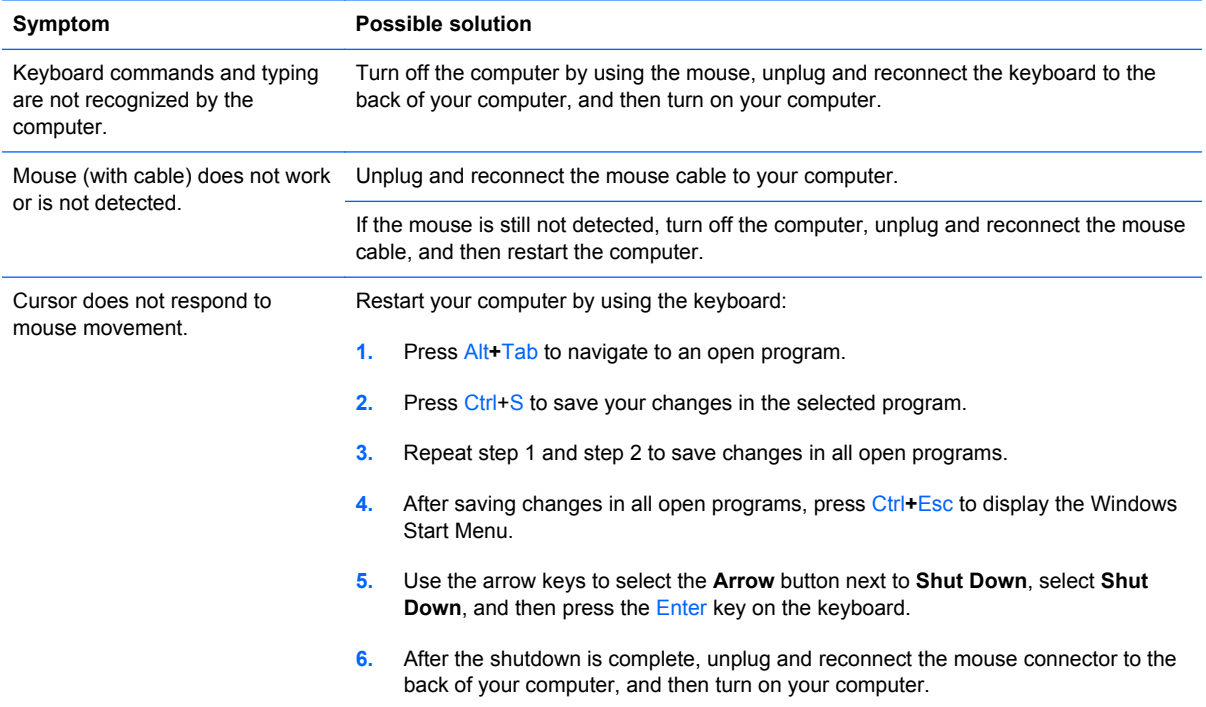

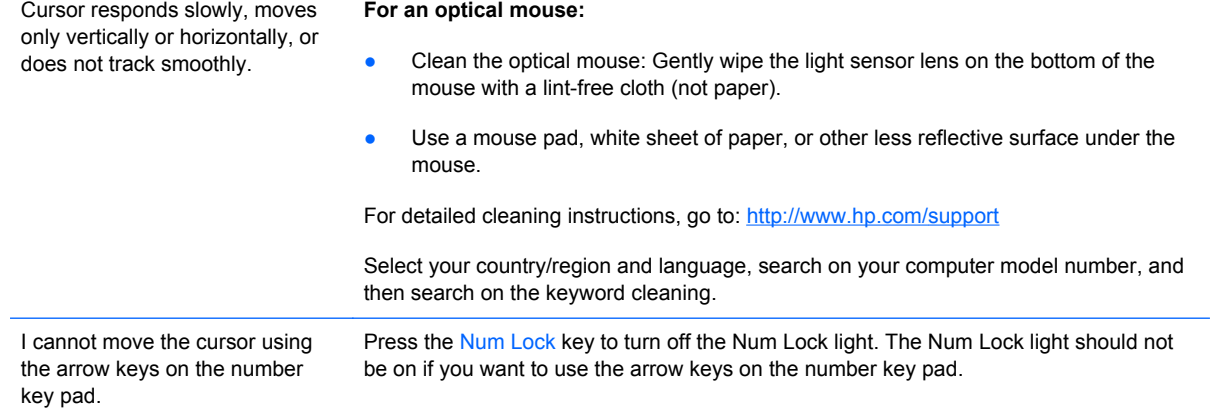

### **Wireless keyboard and mouse**

#### **Table 5-5 Wireless keyboard and mouse**

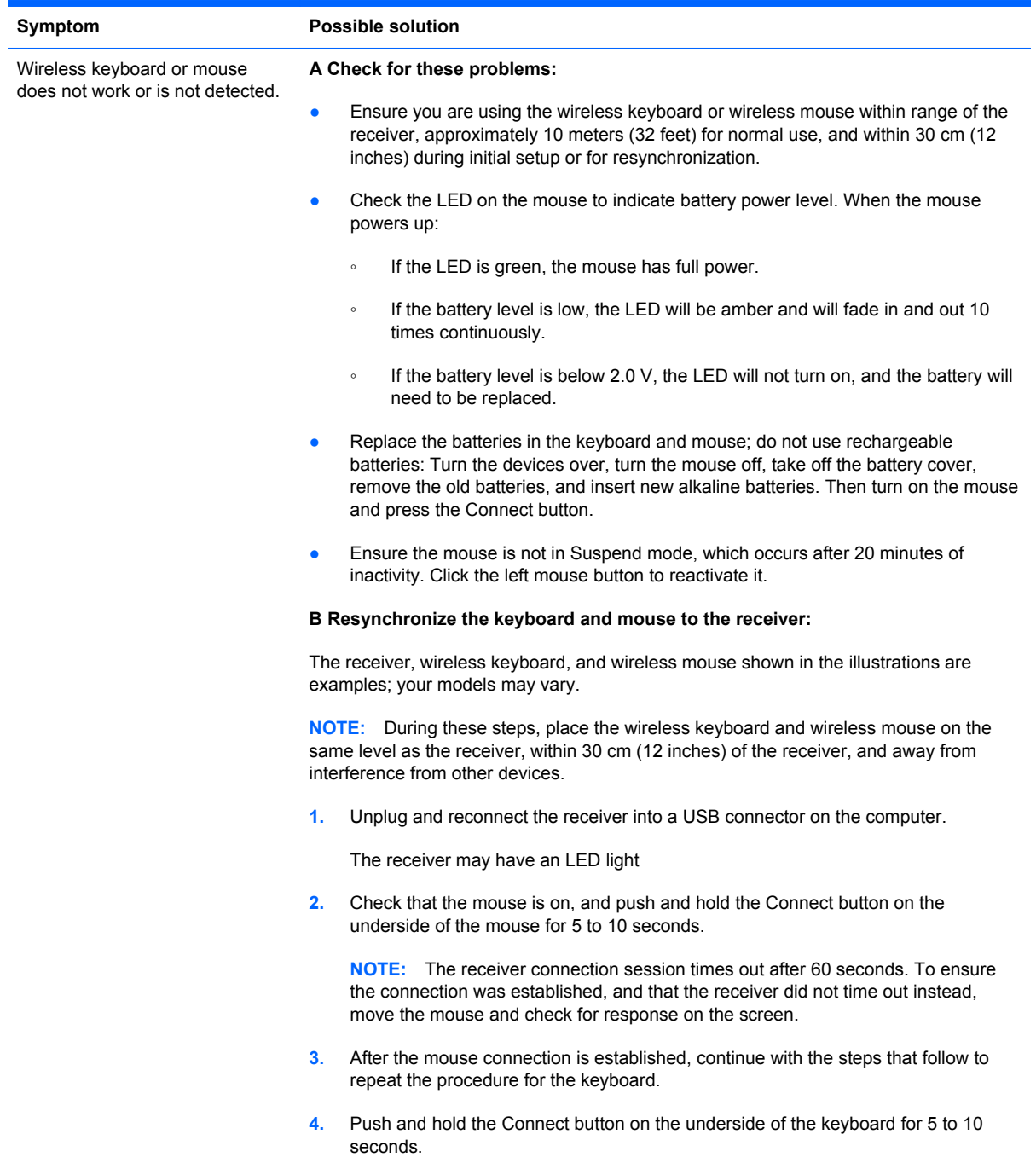

### **Audio and speakers**

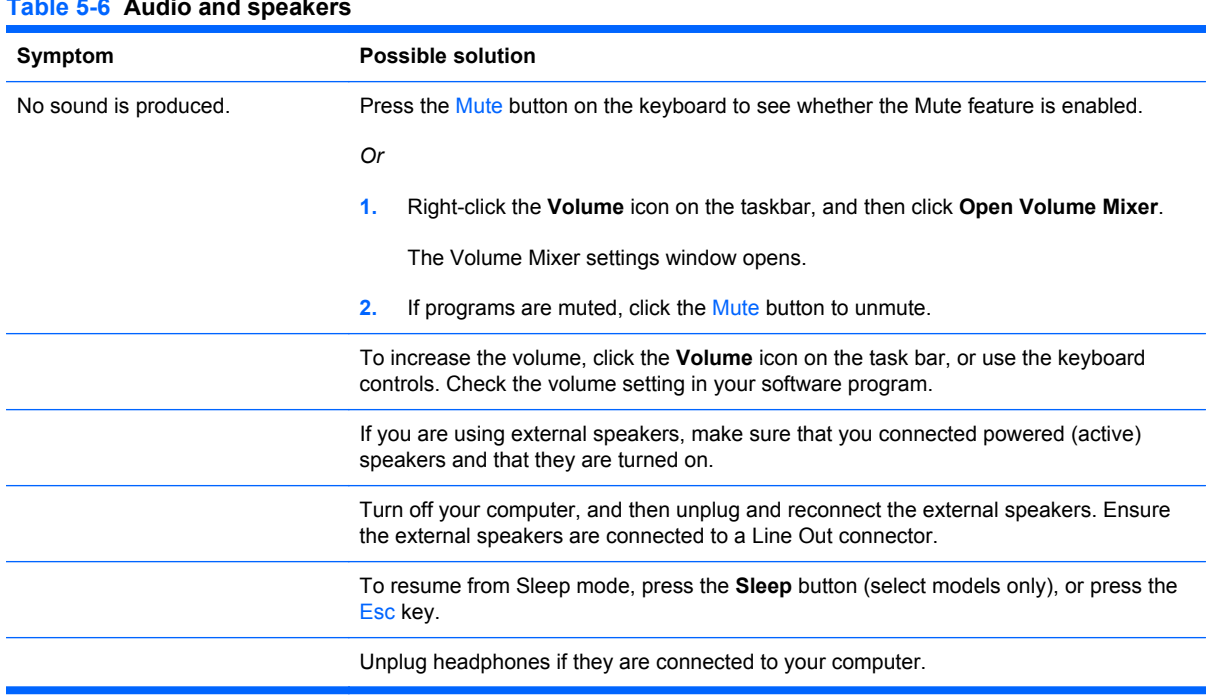

### **Table 5-6 Audio and speakers**

### **Internet access**

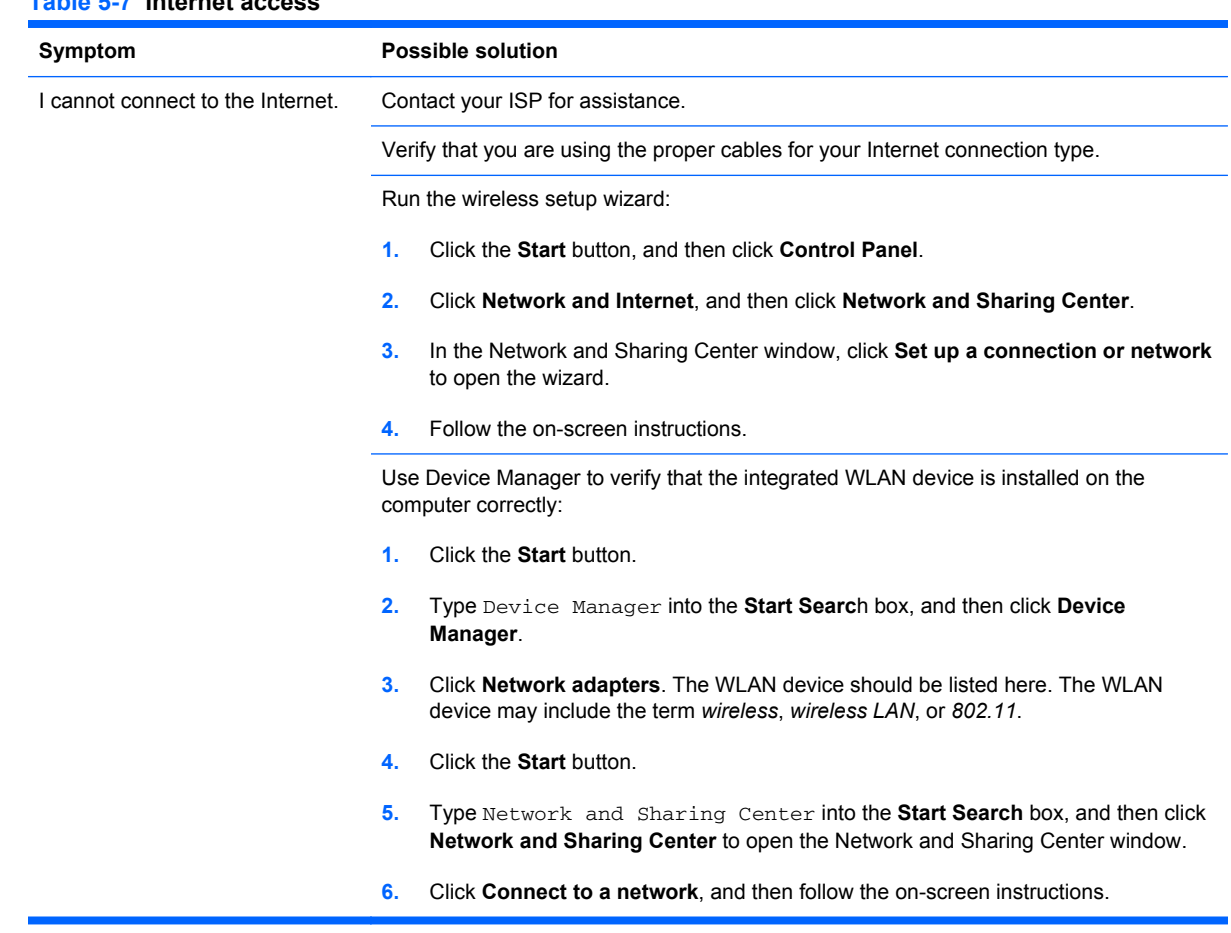

#### **Table 5-7 Internet access**

### **CD and DVD players**

#### **Table 5-8 CD and DVD players**

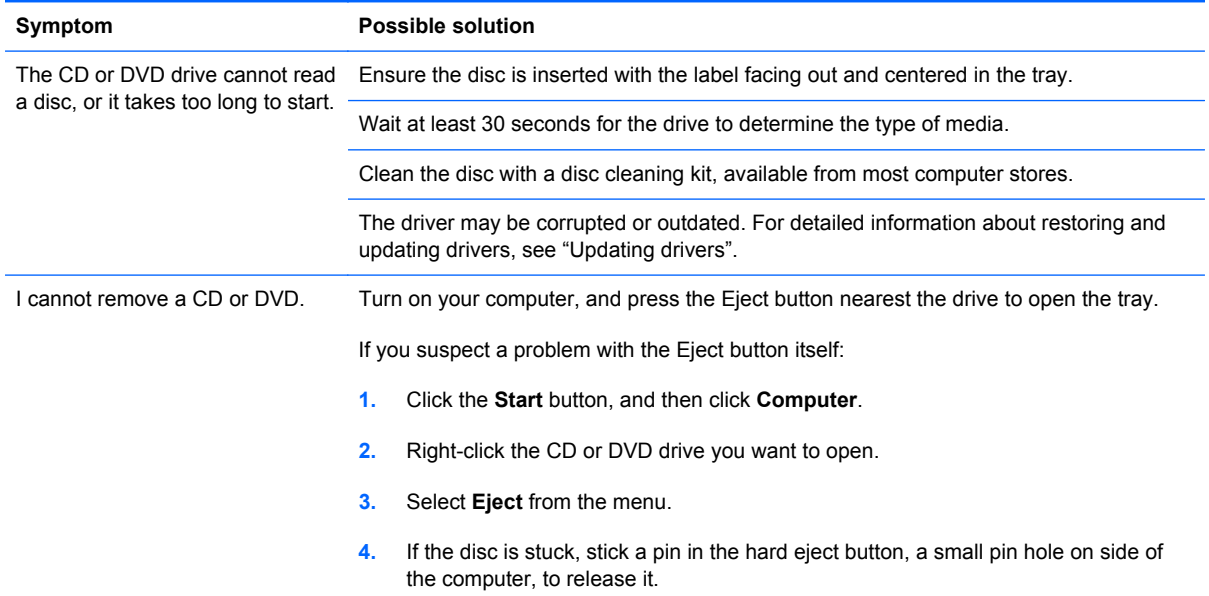

#### **Table 5-8 CD and DVD players (continued)**

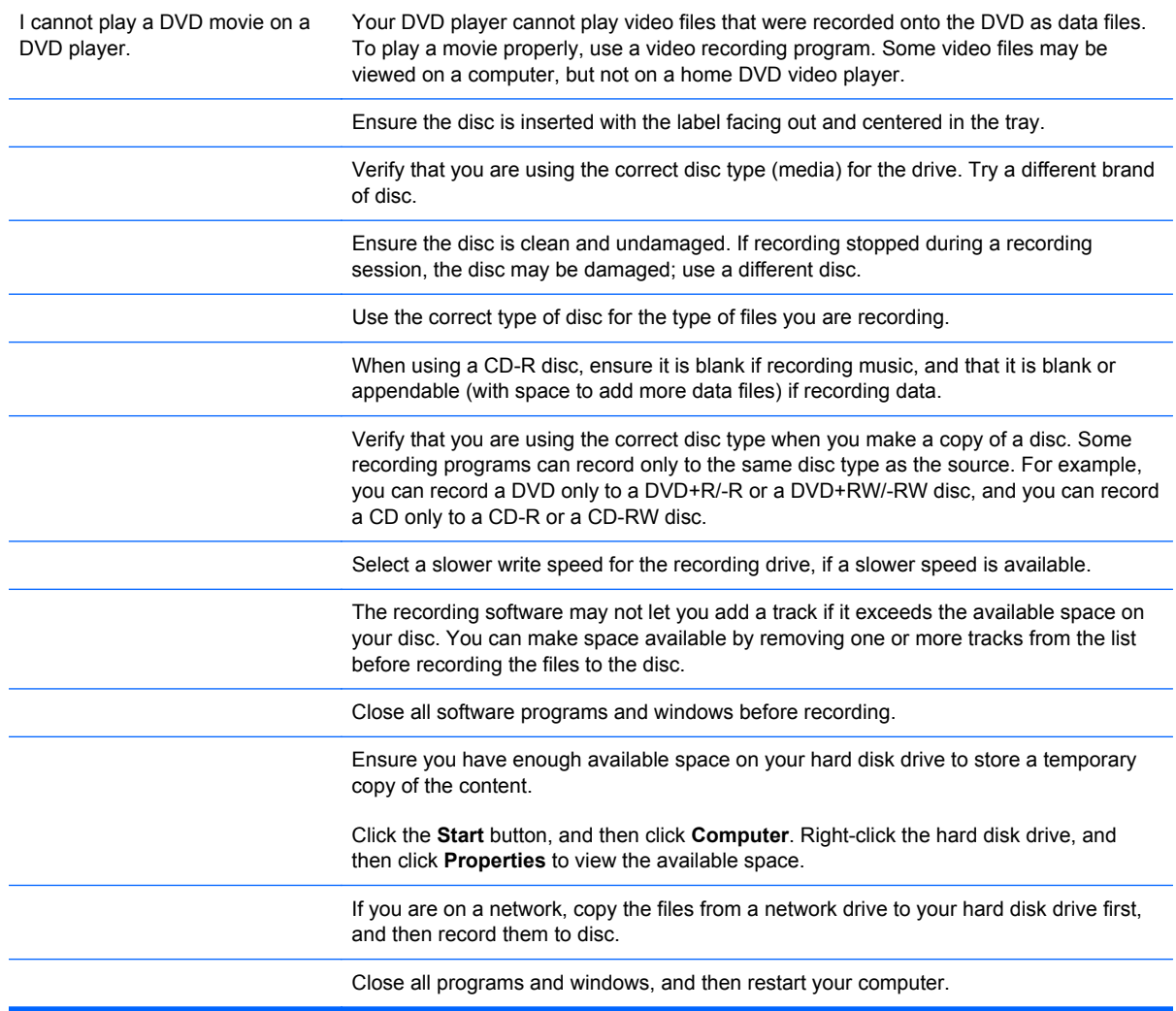

### **Video**

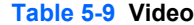

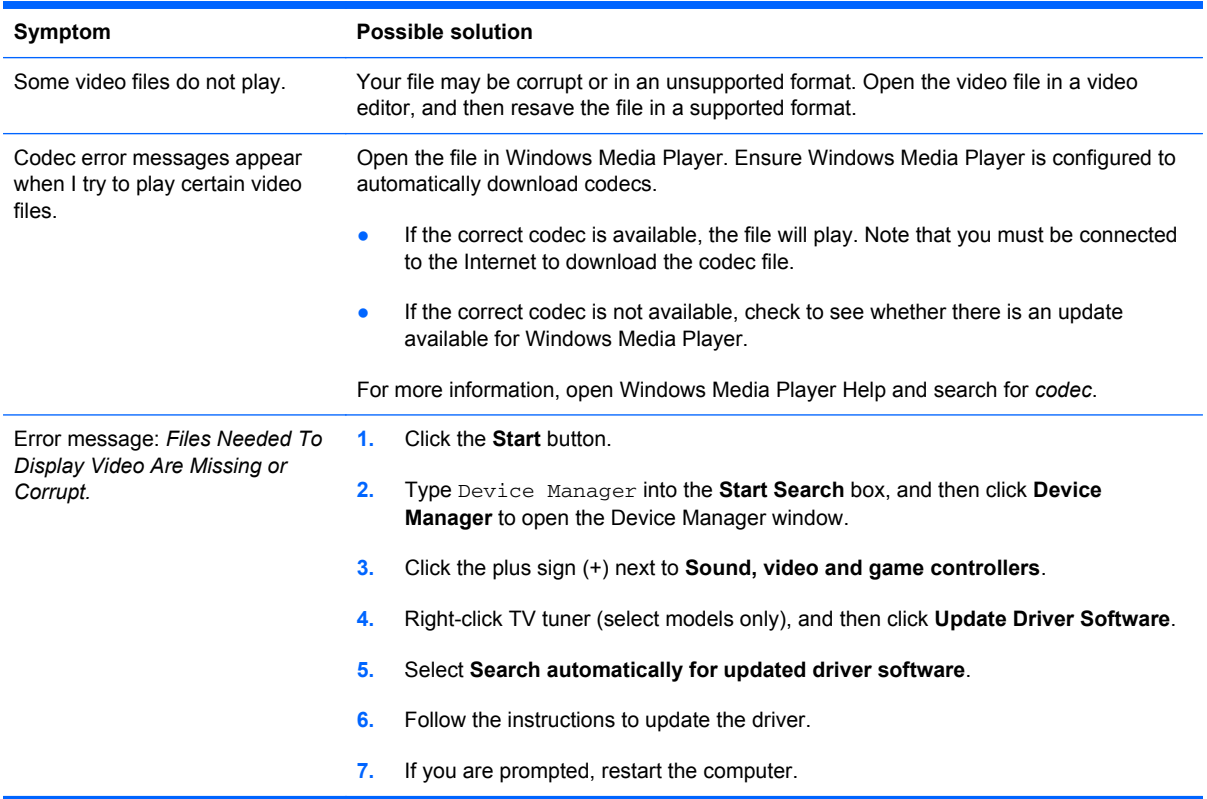

### **Hardware installation**

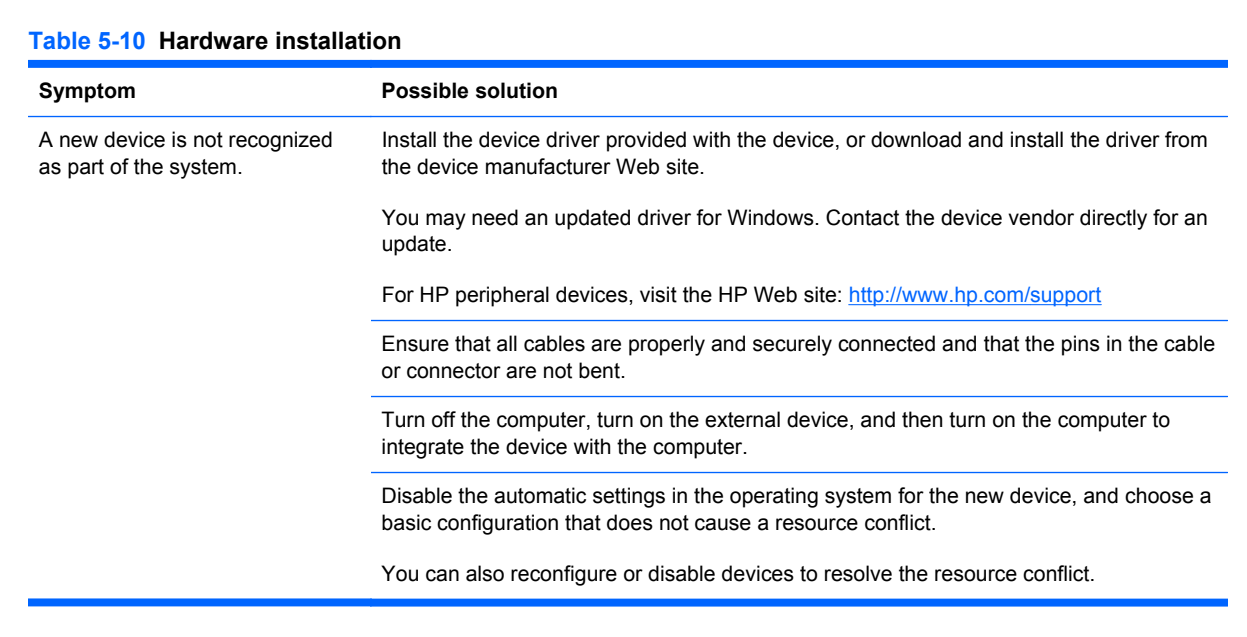

#### **Table 5-10 Hardware installation (continued)**

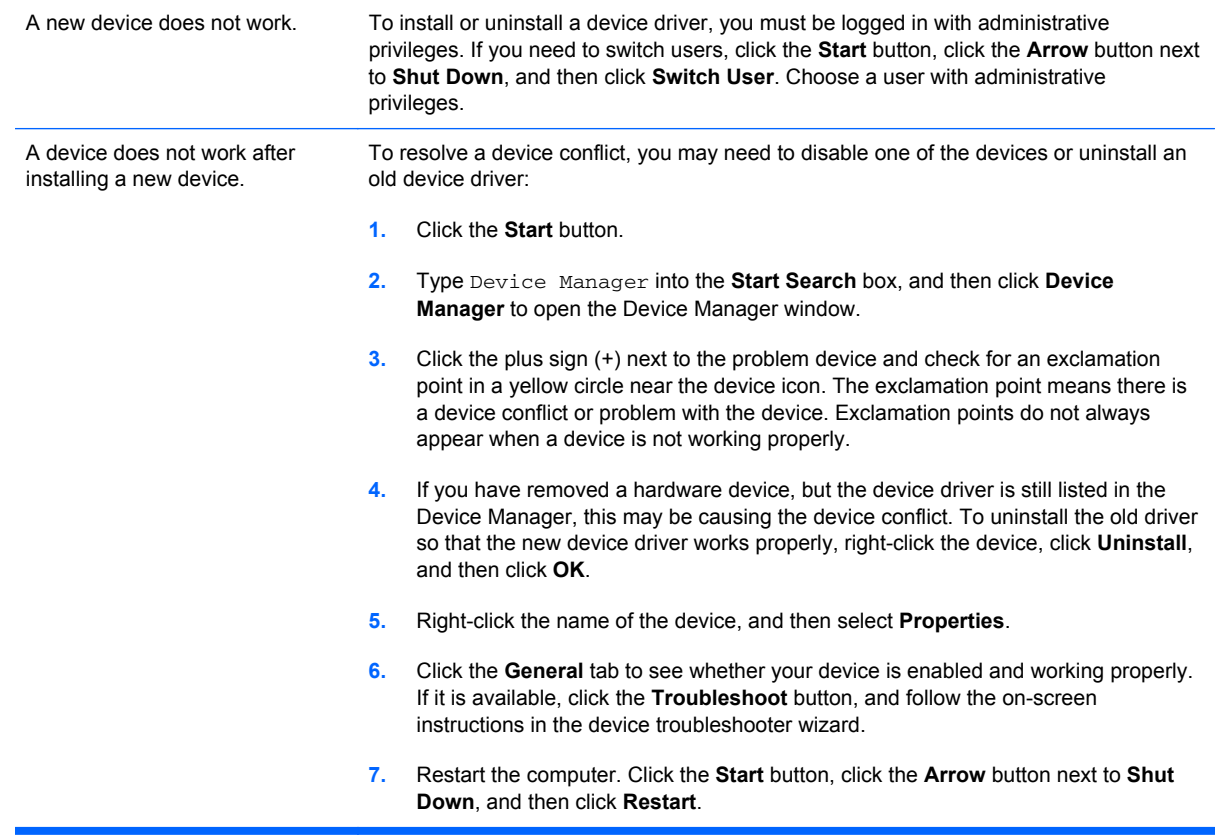

### **Performance**

#### **Table 5-11 Performance**

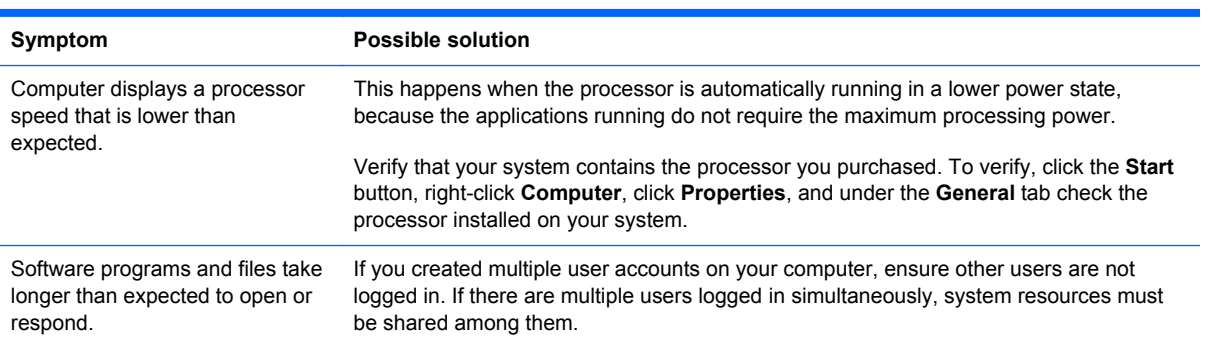

### **Memory card reader**

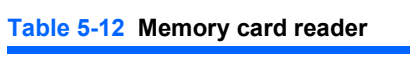

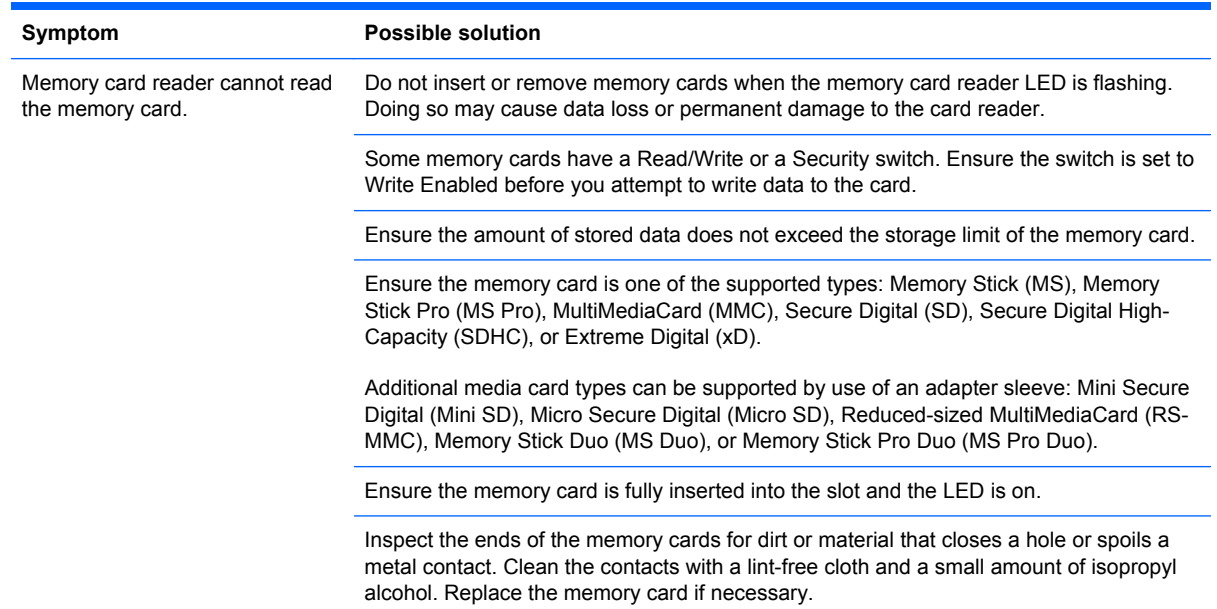

# **6 System Recovery**

System recovery completely erases and reformats the hard disk drive, deleting all data files you have created. System recovery reinstalls the operating system, programs, and drivers. However, you must reinstall any software that was not installed on the computer at the factory. This includes software that came on CDs included in the computer accessory box, and software programs installed after purchase.

Choose from the following methods for performing a System Recovery:

**Recovery Image**—Run the system recovery from a recovery image stored on your hard disk drive. The recovery image is a file that contains a copy of the original factory-shipped software. To perform a system recovery from the recovery image on your hard disk drive.

**NOTE:** The recovery image uses a portion of the hard disk drive that cannot be used for data storage.

**Recovery Discs**—Run the system recovery from a set of recovery discs that you create from files stored on your hard disk drive.

### **Creating Recovery Discs**

Complete the procedure described in this section to create a set of recovery discs from the recovery image stored on your hard disk drive. This image contains the operating system and software program files that were originally installed on your computer at the factory.

You can create only one set of recovery discs for your computer. Furthermore, the recovery discs you create can be used only with your computer.

### **Choosing Recovery Discs**

To create recovery discs, your computer must have a DVD writer.

- Use DVD+R or DVD-R blank media to create your system recovery discs.
- You cannot use DVD+RW, DVD-RW, DVD+RW DL, DVD-RW DL, DVD+R DL, or DVD-R DL discs to create recovery discs.

Use high-quality discs to create your set of recovery discs. The verification standard for the recovery disc creation process is very high. You may see error messages such as *Recording failure when writing disc or Error detected during disc verification*.

Your discs may be rejected if they are not defect-free. You will be prompted to insert a new blank disc to try again. It is normal that some of your discs may be rejected.

The number of discs in the recovery disc set depends on your computer model (typically 1–3 DVD discs). The Recovery Disc Creator program tells you the specific number of blank discs needed to make the set.

The process takes some time to verify that the information written on the disc is correct. You can quit the process at any time. The next time you run the program, it resumes where it left off.

To create recovery discs:

- **1.** Close all open programs.
- **2.** Tap the **Start** button, **All Programs**, **Recovery Manager**, and then tap **Recovery Disc Creation**. If prompted, tap **Yes** to allow the program to continue.
- **3.** Follow the on-screen instructions. Label each disc as you make it (for example, Recovery 1, Recovery 2).
- **4.** Store the Recovery discs in a safe place.

### **System Recovery Options**

You should attempt system recovery in the following order:

- **1.** Through the hard disk drive, from the Windows 7 Start menu.
- **2.** Through the hard disk drive, by pressing the F11 key on the keyboard during system startup.
- **3.** Through recovery discs that you create.
- **4.** Through recovery discs purchased from HP Support. To purchase recovery discs, go to http://www.hp.com/support and visit the Software & Driver downloads page for your computer model.

#### **System recovery from the Windows 7 Start menu**

If the computer is working, and Windows 7 is responding, use these steps to perform a system recovery.

- **B NOTE:** System Recovery deletes any data or programs that you created or installed after purchase. Therefore, ensure you have backed up to a removable disc any data that you want to keep.
	- **1.** Turn off the computer.
	- **2.** Disconnect all peripheral devices from the computer, except the monitor, keyboard, and mouse.
	- **3.** Turn on the computer.
	- **4.** Tap the **Start** button, **All Programs**, **Recovery Manager**, and then tap **Recovery Manager**. If prompted, tap **Yes** to allow the program to continue.
	- **5.** Under I need help immediately, tap **System Recovery**.
	- **6.** Tap **Yes**, and then tap **Next**.

Your computer restarts.

**NOTE:** If your system does not detect a recovery partition, it will prompt you to insert a recovery disc.

- **7.** Under I need help immediately, tap **System Recovery**.
- **8.** If you are prompted to back up your files, and you have not done so, select **Back up your files first (recommended)** button, and then tap **Next**. Otherwise, select **Recover without backing up your files** button, and then tap **Next**.

System recovery begins. After system recovery is complete, tap **Finish** to restart the computer.

- **9.** Complete the registration process, and wait until you see the desktop.
- **10.** Turn off the computer, reconnect all peripheral devices, and turn the computer back on.

#### **System recovery at system startup**

If Windows 7 is not responding, but the computer is working, use these steps to perform a system recovery:

- **NOTE:** System Recovery deletes any data or programs that you created or installed after purchase. Therefore, ensure you have backed up to a removable disc any data that you want to keep.
	- **1.** Turn off the computer. If necessary, press and hold the On button until the computer turns off.
	- **2.** Disconnect all peripheral devices from the computer, except the monitor, keyboard, and mouse.
	- **3.** Press the On button to turn on the computer.
	- **4.** As soon as you see the initial company logo screen appear, repeatedly press the F11 key on your keyboard until the *Windows is Loading Files* message appears on the screen.
	- **5.** Under I need help immediately, tap **System Recovery**.
	- **6.** If you are prompted to back up your files, and you have not done so, select **Back up your files first (recommended)** button, and then tap **Next**. Otherwise, select **Recover without backing up your files** button, and then tap **Next**. Otherwise, select **Recover without backing up your files** button, and then tap **Next**.

System recovery begins. After system recovery is complete, tap **Finish** to restart the computer.

- **7.** Complete the registration process, and wait until you see the desktop.
- **8.** Turn off the computer, reconnect all peripheral devices, and turn the computer back on.

#### **Starting system recovery from user-created recovery discs**

This section contains the procedure for performing a system recovery from the recovery discs you created.

**Form** NOTE: System Recovery deletes any data or programs that you created or installed after purchase. Therefore, ensure you have backed up to a removable disc any data that you want to keep.

To perform a system recovery program using recovery discs:

- **1.** If the computer is working, create a backup DVD containing all the data files you want to save. When you are done, remove the backup disc from the disc tray.
- $\triangle$  **CAUTION:** All data on the hard disk drive will be deleted. You will lose data if it is not backed up.
- **2.** Insert recovery disc #1 into the DVD drive tray, and close the tray.
- **3.** If the computer works, click the **Start** button, click the **Arrow** button next to **Shut Down**, and then click **Shut Down**.
	- $-$  or  $-$

If the computer is not responding, press and hold the On button for approximately 5 seconds, or until the computer turns off.

- **4.** Disconnect all peripheral devices from the computer, except the monitor, keyboard, and mouse.
- **5.** Press the On button to turn on the computer.

If you are prompted to choose between running System Recovery from disc or from hard drive, select **Run program from disc**, and then click **Next**.

- **6.** Under I need help immediately, tap **Factory Reset**.
- **7.** If you are prompted to back up your files, and you have not done so, select **Back up your files first (recommended)** button, and then tap **Next**. Otherwise, select **Recover without backing up your files** button, and then click **Next**.
- **8.** If you are prompted to insert the next recovery disc, do so.
- **9.** When the Recovery Manager is finished, remove all recovery discs from the system.
- **10.** Click **Finish** to restart the computer.

# **Index**

#### **A**

adapter, spare part number 4 Audio line out 1

#### **B**

back cover, removing 18 brightness down 2 brightness up 2

#### **C**

choosing recovery discs 48 components front 2 rear 1 creating recovery discs 48

#### **D**

DIMM, spare part number 3 drivers reinstalling 34 updating 33

#### **E**

ethernet 1

#### **F**

fan removing 22 spare part number 4 front components 2

#### **H**

hard disk drive LED 2 hard drive removing 13 spare part number 3 hardware reinstallation 34 headphone jack 1

#### **K**

keyboard, spare part number 3

#### **L**

LCD cable, spare part number 4 line out 1

#### **M**

Memory card reader 1 memory module removing 8 spare part number 3 microphone 2 microphone jack 1 Microsoft System Restore 33 mouse, spare part number 3

#### **O**

opening the computer 5 optical disc drive and LED 2 optical disc eject button 2 optical disc emergency eject 2 optical drive, spare part number 3

#### **P**

power adapter, spare part number 4 power connector 1 power status LED 2 Power/Standby button 2 processor removal and replacement procedures 25 spare part number 3

#### **R**

rear components 1 recovery at system startup 50

from the Windows 7 Start menu 49 starting from recovery discs 50 recovery discs choosing 48 creating 48 recovery options 49 removal and replacement processor 25 removal and replacement procedures 5 back cover 18 fan 22 hard drive 13 memory 8 optical disc 16 preparing to disassemble the computer 5 speakers 19 stand 11 system board 26 system board shield 19 thermal module 23 webcam 20 WLAN module 21 repairing software problems 33 restoring the system 33 right-side components 2

#### **S**

software problems 33 software reinstallation 34 speaker spare part number 4 speakers removing 19 stand assembly 11

system board removing 26 spare part number 3 system board shield, removing 19 system recovery options 49

#### **T**

thermal module removing 23 spare part number 4

#### **U**

updating drivers 33 USB 2.0 1

#### **W**

webcam 2 webcam module removing 20 spare part number 4 WLAN module removing 21 spare part number 4